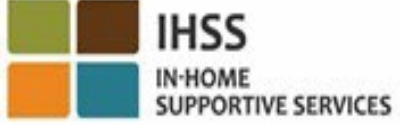

## ДОБРО ПОЖАЛОВАТЬ В СИСТЕМУ ЭЛЕКТРОННОГО ПОДТВЕРЖДЕНИЯ ПРЕДОСТАВЛЕНИЯ УСЛУГ (EVV) ОБЗОР МЕСТОНАХОЖДЕНИЯ ПРИ ОТМЕТКЕ ПРИХОДА НА РАБОТУ И УХОДА С РАБОТЫ ДЛЯ ПРОВАЙДЕРОВ IHSS/WPCS БЕЗ ПРОЖИВАНИЯ

Представлено:

Управлением социального обеспечения штата Калифорния (California Department of Social Services - CDSS) Системой CMIPS и Сектором совершенствования систем (Systems Enhancement Branch)

RUSSIAN 2024

# Что мы рассмотрим

- Система EVV IHSS/WPCS
- Варианты IHSS EVV, включая мобильное приложение IHSS EVV
- Отметка прихода на работу/ухода с работы с использованием мобильного приложения IHSS EVV, Портала электронных услуг (ESP), Телефонной системы табелей рабочего времени (TTS)
- Корректировки табеля рабочего времени

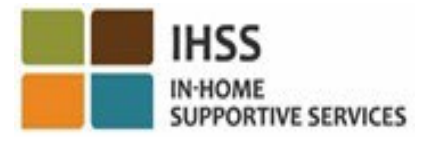

# Система EVV IHSS/WPCS

Федеральный Закон о лечении 21-го века (21<sup>st</sup> Century Cures Act) требует, чтобы провайдеры IHSS/WPCS отмечались в начале и в конце каждого рабочего дня в режиме реального времени и подтверждали в электронном виде географическое местонахождение предоставления услуг на дому (IHSS) и оказания персональных услуг по Альтернативной программе (WPCS), если услуги предоставляются на дому у получателя. Целью этого федерального требования является обеспечение того, чтобы получатели услуг IHSS и WPCS получали необходимый им уход в своем доме или в общественном месте.

С 1 июля 2023 г. все провайдеры IHSS/WPCS, которые не удостоверяют, что проживают вместе с получателем услуг, на которого они работают, или провайдеры IHSS/WPCS без проживания, обязаны в начале и в конце каждого рабочего дня отмечаться в месте предоставления услуг и указывать, предоставляют ли они услуги в «общественном месте» или «на дому» у получателя.

Требование EVV отмечаться при приходе на работу и уходе с работы касается только провайдеров без проживания. На провайдеров с проживанием и получателей это изменение **не** распространяется.

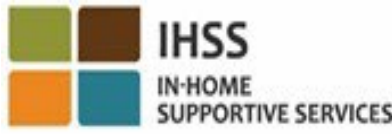

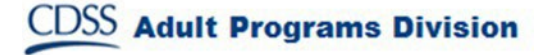

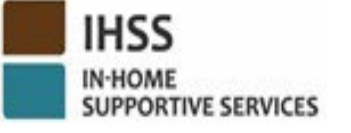

# Варианты IHSS EVV

- Мобильное приложение IHSS EVV
- ESP и TTS
- Провайдеры IHSS/WPCS без проживания могут отмечаться при приходе на работу/уходе с работы каждый рабочий день, используя любой из следующих вариантов:
	- $\triangleright$  Мобильное приложение IHSS EVV, ESP, TTS
- Устройства, которые вы можете использовать во время отметки прихода на работу и ухода с работы:

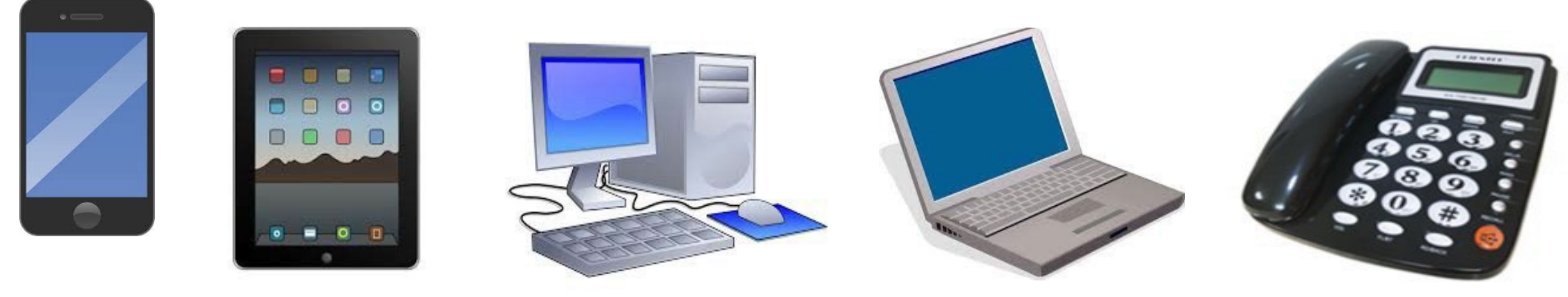

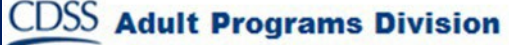

## Что это означает

- *В начале и конце каждого рабочего дня* провайдеры, которые не проживают с получателем, которому они предоставляют услуги, должны отмечаться при приходе на работу и уходе с работы с помощью мобильного приложения IHSS EVV, ESP или TTS.
- Геолокация подтверждается в электронном виде только тогда, когда провайдер отмечает приход на работу и уход с работы при выборе местонахождения «дома».
- Геолокация **не отслеживается в течение** дня или когда провайдер отмечает, что при приходе на работу и уходе с работы находится в «общественном месте».

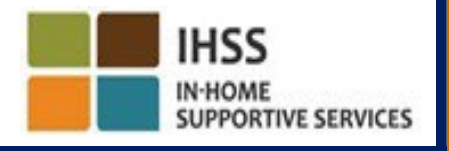

# Что это означает (продолжение)

- Провайдеры без проживания, которые предоставляют услуги IHSS и WPCS получателю, участвующему в обеих программах IHSS и WPCS, должны отмечаться при приходе на работу и уходе с работы для каждой программы отдельно.
- Информация о приходе на работу и уходе с работы будет автоматически заполняться в вашем Электронном табеле рабочего времени.
- Если провайдер допустит ошибку при отметке прихода на работу и ухода с работы, штрафов не будет. Провайдеры могут исправлять отметку прихода на работу и ухода с работы, а также местонахождение в своем электронном табеле рабочего времени вплоть до момента подачи табеля на утверждение получателю, так же, как и в настоящее время.

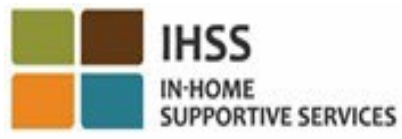

#### МОБИЛЬНОЕ ПРИЛОЖЕНИЕ IHSS EVV HSS

Чтобы облегчить задачу провайдерам, CDSS создал мобильное приложение IHSS EVV, позволяющее провайдерам отмечаться при приходе на работу и уходе с работы. Мобильное приложение *не* отслеживает местонахождение провайдера в течение дня.

Геолокация подтверждается в электронном виде только в момент прихода провайдера на работу и ухода с работы при выборе местонахождения «дома». Мобильное приложение легко доступно через любое устройство с доступом в Интернет, например через ваш смартфон или планшет.

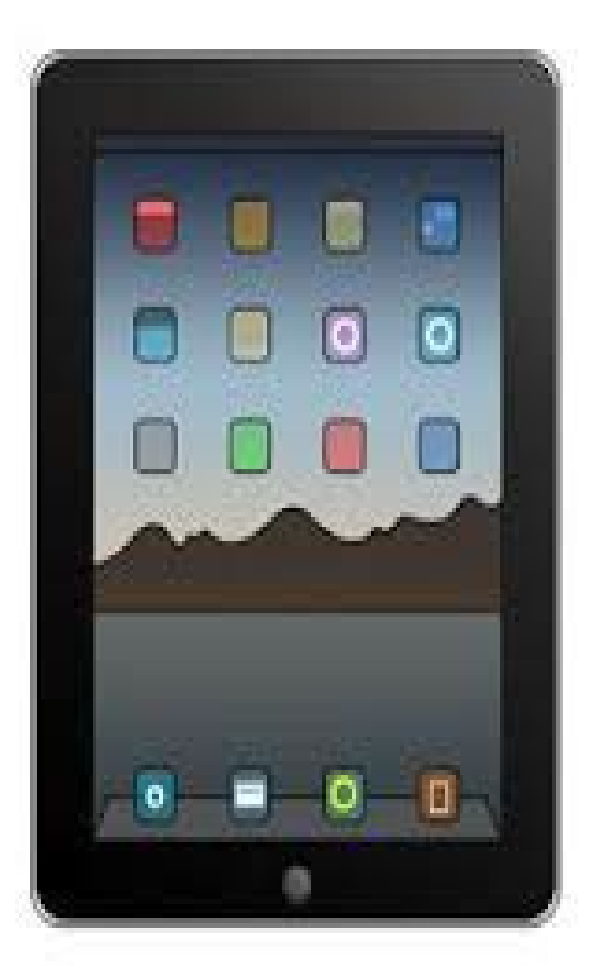

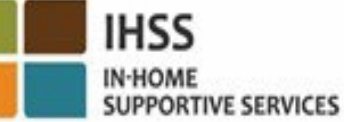

# ТРЕБОВАНИЯ К МОБИЛЬНОМУ ПРИЛОЖЕНИЮ IHSS EVV

Чтобы воспользоваться мобильным приложением IHSS EVV, провайдеры IHSS/WPCS без проживания должны сначала:

- Загрузить бесплатное приложение IHSS EVV Mobile App через Apple App Store для устройств на платформе iOS или Google Play Store для устройств на платформе Android.
- Войти в мобильное приложение, используя те же имя пользователя и пароль, что и для входа в ESP. Повторная регистрация не требуется.

Пользователи могут найти это приложение, используя следующие ключевые слова:

- IHSS, EVV, EVV App, IHSS App, WPCS, CDSS, EVV Mobile, или Electronic Visit Verification
- Выберите **California's** IHSS Program EVV Solution для провайдеров IHSS/WPCS
- Чтобы установить, нажмите на любой из следующих символов/графических изображений:

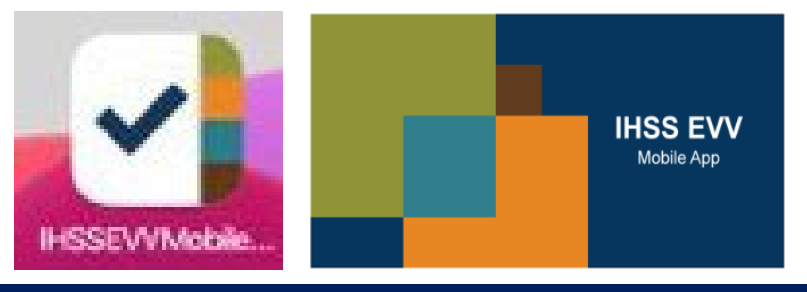

#### **IHSS** МОБИЛЬНОЕ ПРИЛОЖЕНИЕ IHSS EVV IN-HOME<br>SUPPORTIVE SERVIC Экран(ы) Регистрации

После установки мобильного приложения IHSS EVV провайдеры получат доступ к **экрану/экранам Регистрации**при *первоначальном* использовании мобильного приложения.

На экране/экранах Регистрации отображаются возможности приложения и рассказывается о том, как оно работает. Для навигации между экранами, вы можете нажать **кнопку Next (Далее)**. Чтобы пропустить экран(ы) Регистрации и перейти непосредственно к **экрану входа в систему IHSS EVV**, выберите **ссылку Login (Вход в систему)** в правом верхнем углу.

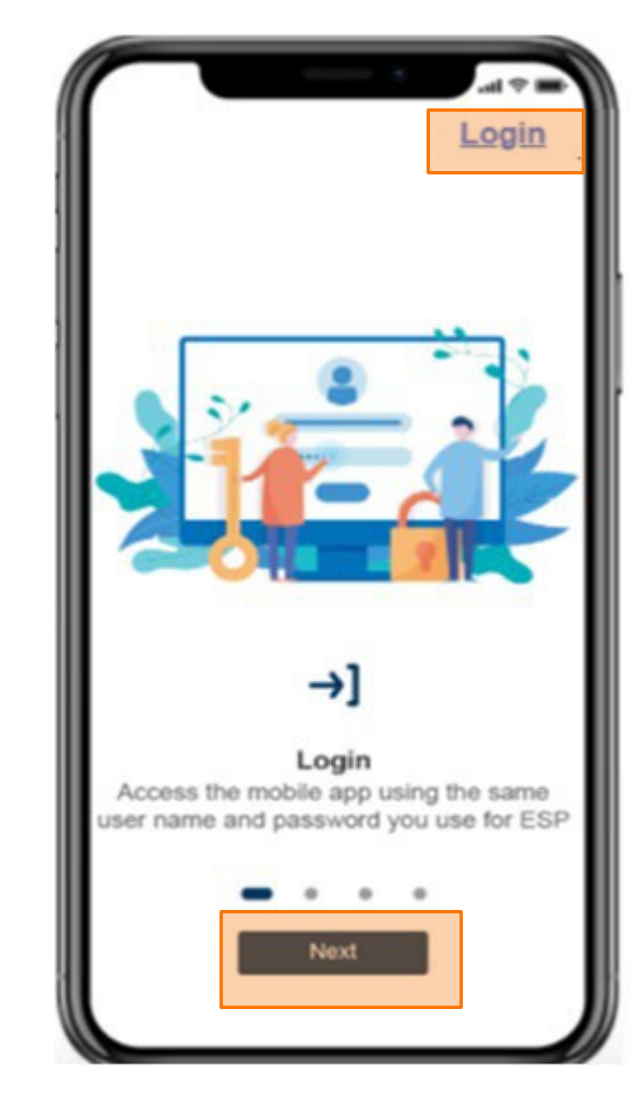

ЭЛЕКТРОННОЕ ПОДТВЕРЖДЕНИЕ ПРЕДОСТАВЛЕНИЯ УСЛУГ МЕСТОНАХОЖДЕНИЕ ВО ВРЕМЯ ОТМЕТКИ ПРИХОДА НА РАБОТУ/УХОДА С РАБОТЫ

## МОБИЛЬНОЕ ПРИЛОЖЕНИЕ IHSS EVV

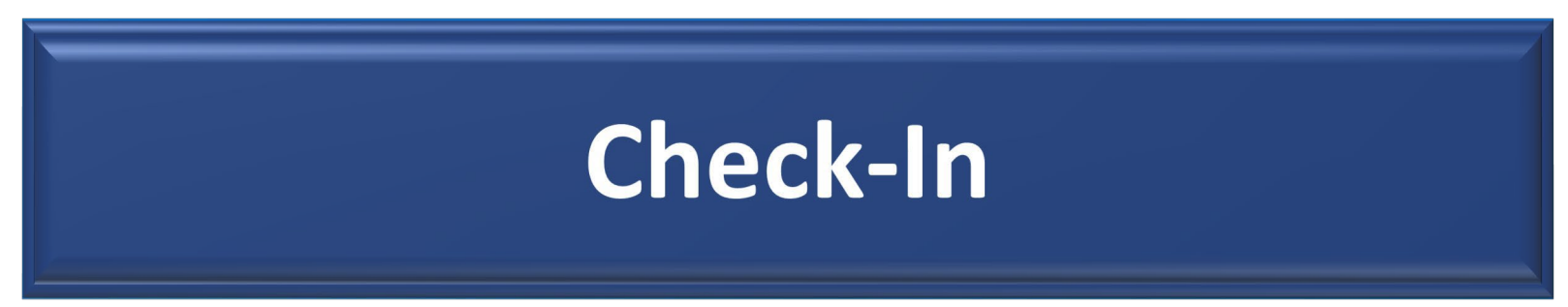

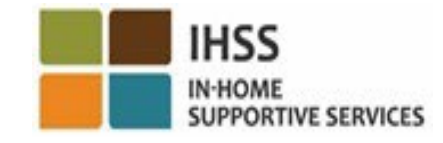

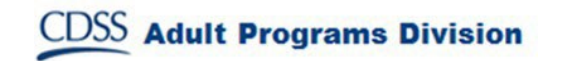

# МОБИЛЬНОЕ ПРИЛОЖЕНИЕ IHSS EVV: Главный экран приветствия

Войдите в мобильное приложение IHSS EVV, используя свое имя пользователя и пароль ESP. После входа в систему вы попадете на **Главный экран приветствия** мобильного приложения IHSS EVV.

Вам будет предложено выбрать действие, которое вы хотите выполнить: Отметить приход на работу (Check-In) или уход с работы (Check-Out). Чтобы отметить приход на работу, нажмите на **ссылку Check-In**.

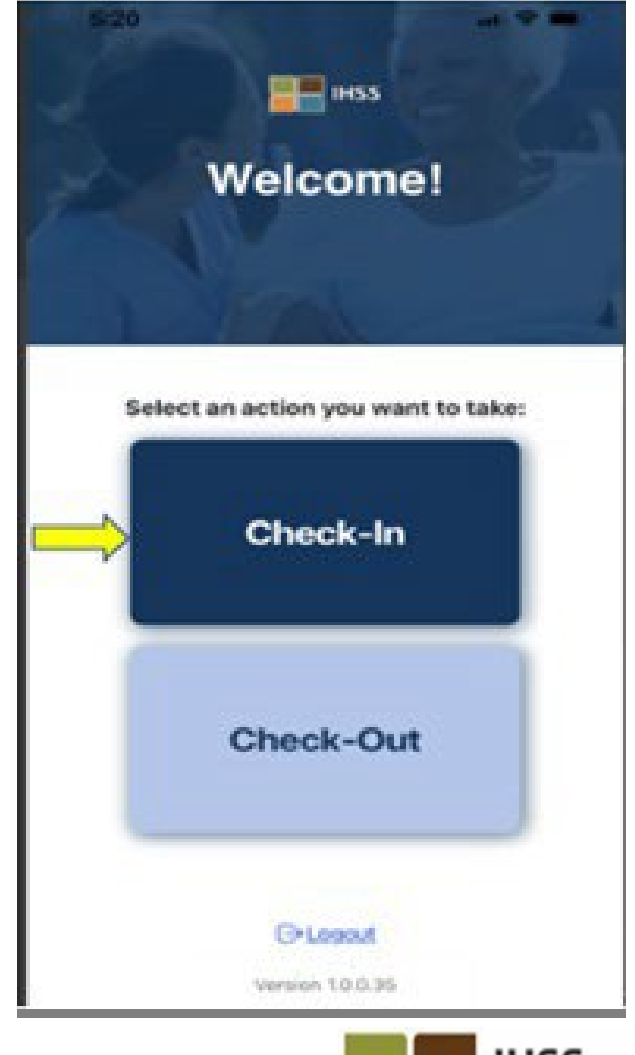

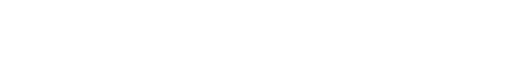

# МОБИЛЬНОЕ ПРИЛОЖЕНИЕ IHSS EVV: Включить определение местонахождения

После нажатия на кнопку Check-In (Отметка прихода на работу) вам будет предложено включить определение местонахождения. Чтобы перейти к экранам Check-In или Check-Out на устройстве должны быть включены службы определения местонахождения. Выберите "**Enable**" **(«Включить»)**, чтобы продолжить.

Геолокация подтверждается электронным способом только в том случае, если провайдер отмечается при приходе на работу или уходе с работы и выбирает местонахождение «дома» ('home').

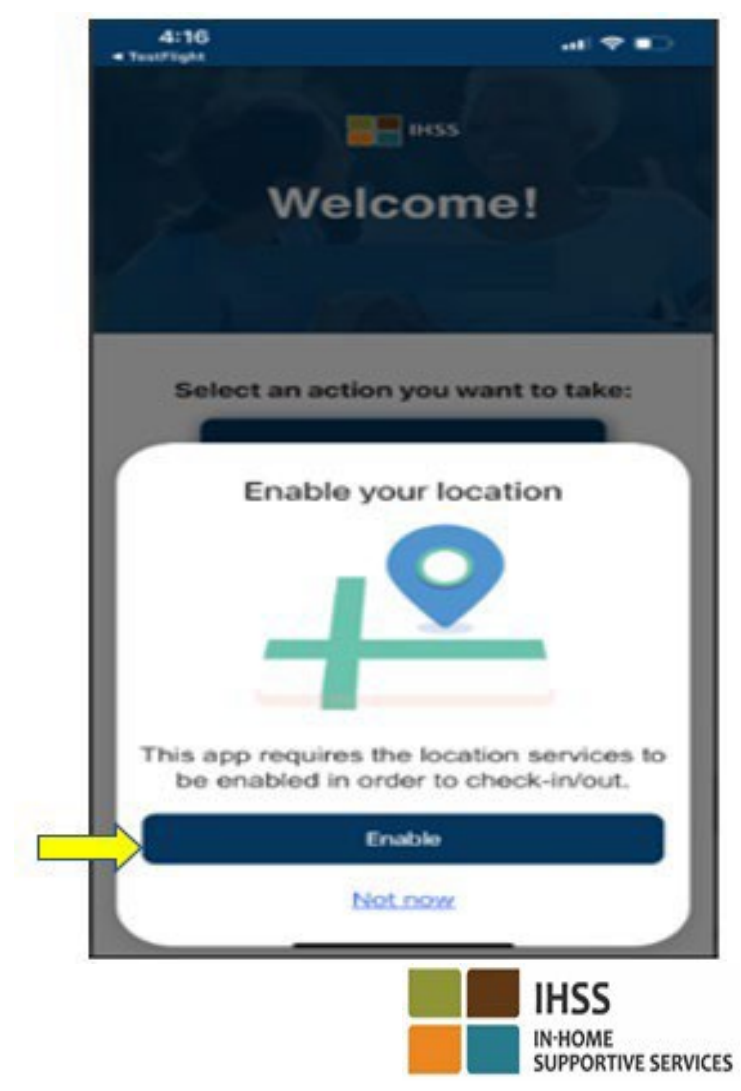

## МОБИЛЬНОЕ ПРИЛОЖЕНИЕ IHSS EVV: Включить определение местонахождения (продолжение)

После нажатия на кнопку «Включить» вам будет предложено:

- Разрешить мобильному приложению IHSS EVV использовать ваше местонахождение? (для пользователей iPhone)
- Разрешить мобильному приложению IHSS EVV доступ к местонахождению этого устройства? (для пользователей Android)

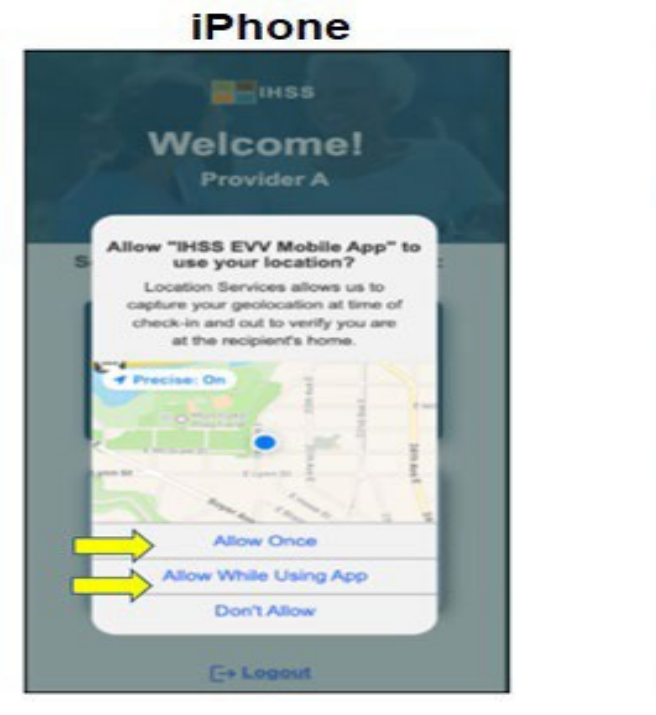

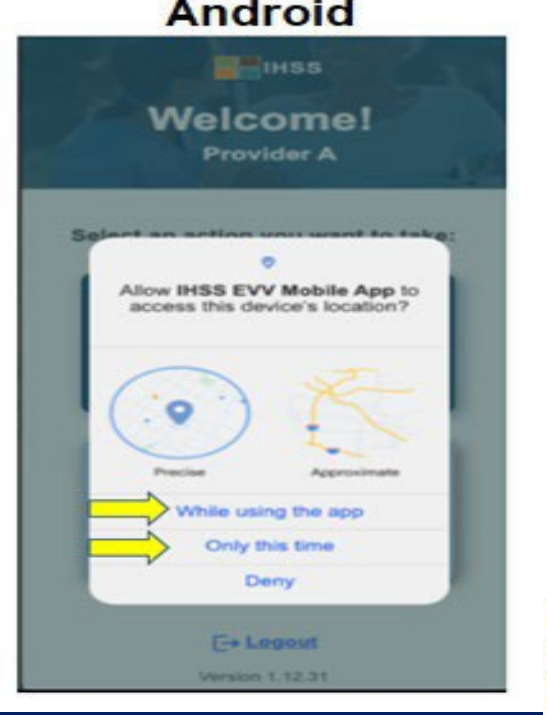

**IHSS** 

**IN-HOME** 

**SUPPORTIVE SERVICES** 

**Android** 

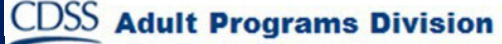

## МОБИЛЬНОЕ ПРИЛОЖЕНИЕ IHSS EVV: Включить определение местонахождения (продолжение)

Для того, чтобы продолжить, вы должны выбрать либо:

 Разрешить один раз или Разрешить во время использования приложения (пользователи iPhone) Во время использования этого приложения или Только в этот раз (пользователи Android)

• **Разрешить один раз/Только в этот раз**: Разрешает мобильному приложению IHSS EVV использовать услуги определения местонахождения один раз при использовании приложения.

Если вы выберете эту опцию, то при повторном входе в приложение вам будет снова задан тот же вопрос.

• **Разрешить при использовании приложения/При использовании этого приложения**: Разрешает мобильному приложению IHSS EVV использовать услуги определения местонахождения, когда вы используете приложение для отметки прихода на работу. Если вы выберете эту опцию, то при каждом входе в приложение вас не будут просить включить службы определения местонахождения.

## МОБИЛЬНОЕ ПРИЛОЖЕНИЕ IHSS EVV: Определение местонахождения не разрешено

Что произойдет, если вы решите не разрешать, не делиться или запретить доступ к своему местонахождению? **ELE** DISS

- Вы получите предупреждающее сообщение с просьбой включить определение вашего местонахождения.
- Вы не сможете продолжить процесс отметки прихода на работу/ухода с работы.

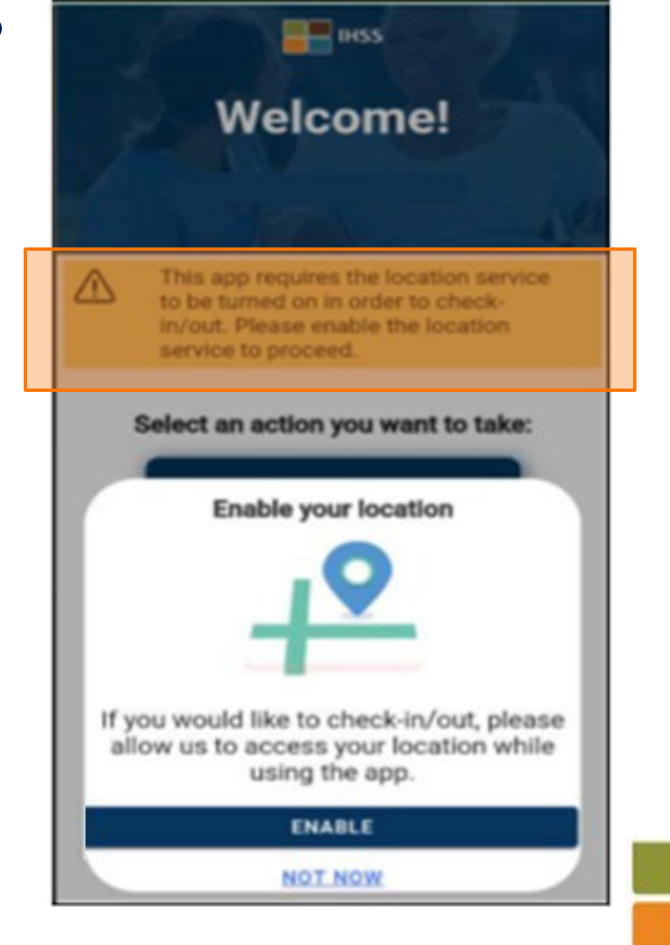

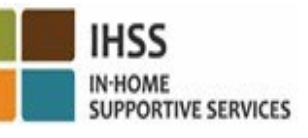

# IHSS MOБИЛЬНОЕ ПРИЛОЖЕНИЕ IHSS EVV: Включить определение местонахождения в настройках

Если вы не делились своим местонахождением с приложением или отключили точное определение местонахождения, вы получите всплывающее сообщение с просьбой включить определение местонахождения в «Настройках». Чтобы включить определение местонахождения в настройках:

- Выберите "Open Settings" («Открыть настройки»),
- Нажмите на "Location" («Местонахождение»),
- Затем выберите "While using the App" («Во время использования приложения»), чтобы разрешить доступ для определения местонахождения.

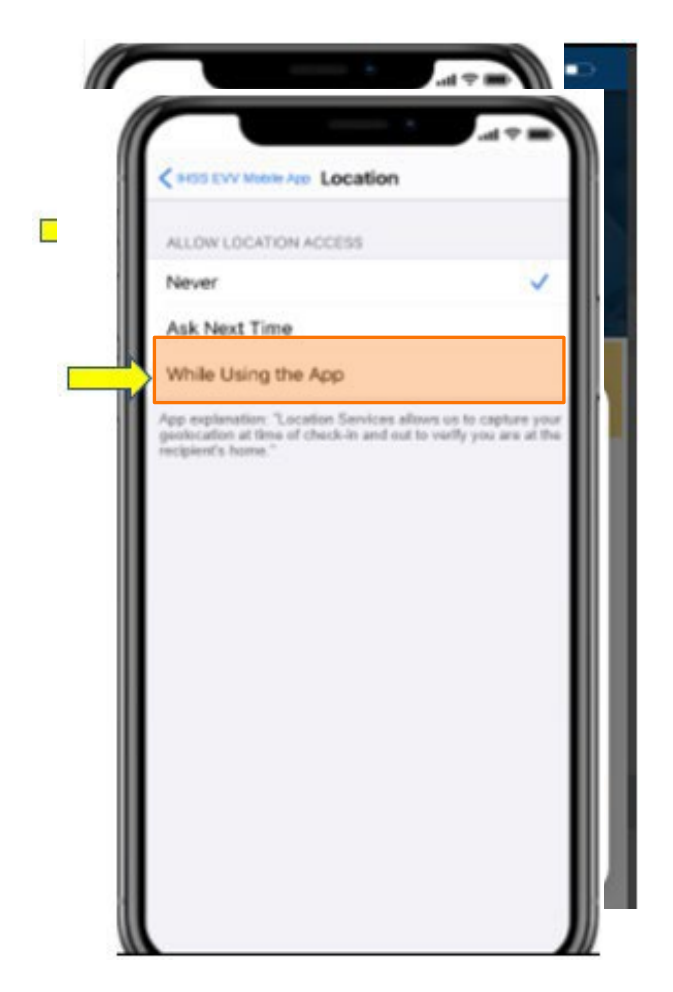

**IHSS N-HOME** 

## Отметка прихода на работу с использованием приложения IHSS EVV: Экран Check-In (Отметка прихода на работу)

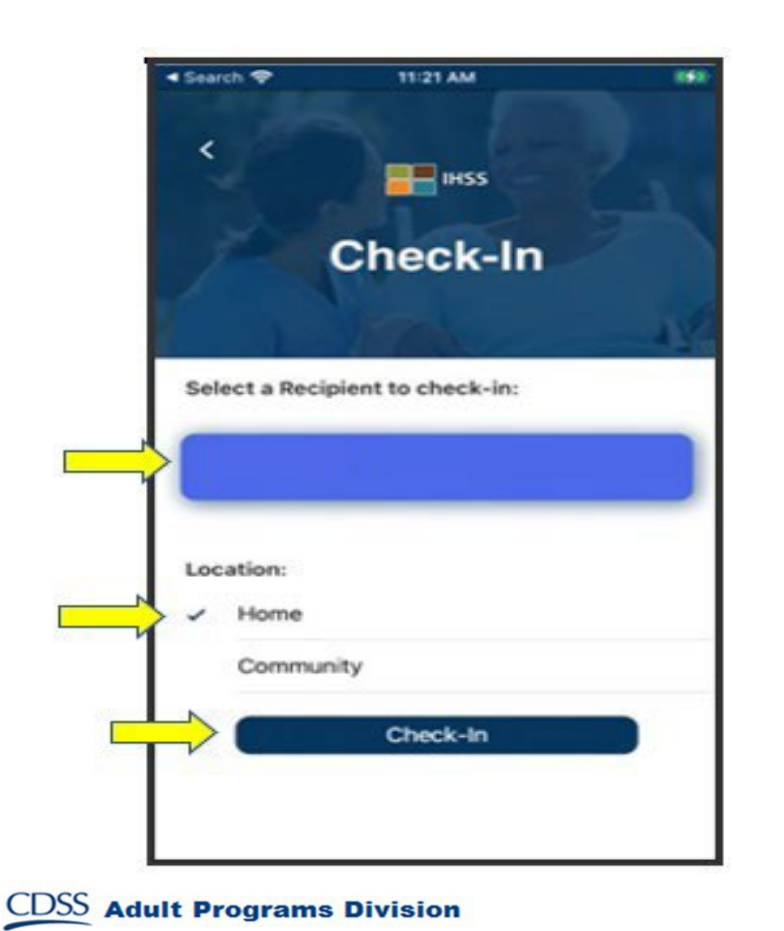

На экране Check-In, вы увидите имя (имена) получателя (получателей), на которого вы работаете. Вам необходимо:

- Выбрать получателя, для которого вы хотите отметить приход на работу,
- Выбрать **местонахождение**: **Home (Дом)** или **Community (Общественное место)**,
- Нажать на кнопку **Check-In (Отметиться при приходе на работу)**.

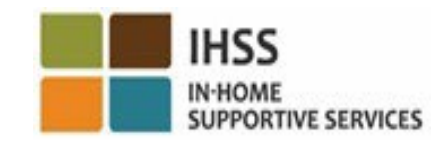

## Отметка прихода на работу с использованием приложения IHSS EVV: Экран Check-In (Отметка прихода на работу) **окружение)** (продолжение)

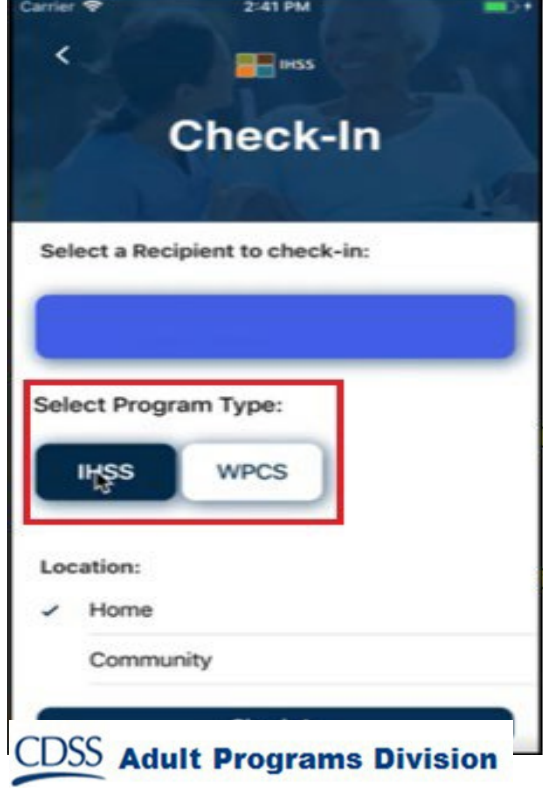

Если получатель участвует в обеих программах (IHSS и WPCS), на экране Check-In (Отметка прихода на работу) будет отображаться опция **Program Type (Тип программы)**. Вы должны выбрать **IHSS** или **WPCS** при каждой отметке прихода на работу

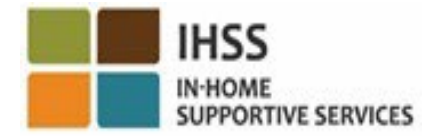

# МОБИЛЬНОЕ ПРИЛОЖЕНИЕ IHSS EVV: Подтверждение отметки прихода на работу

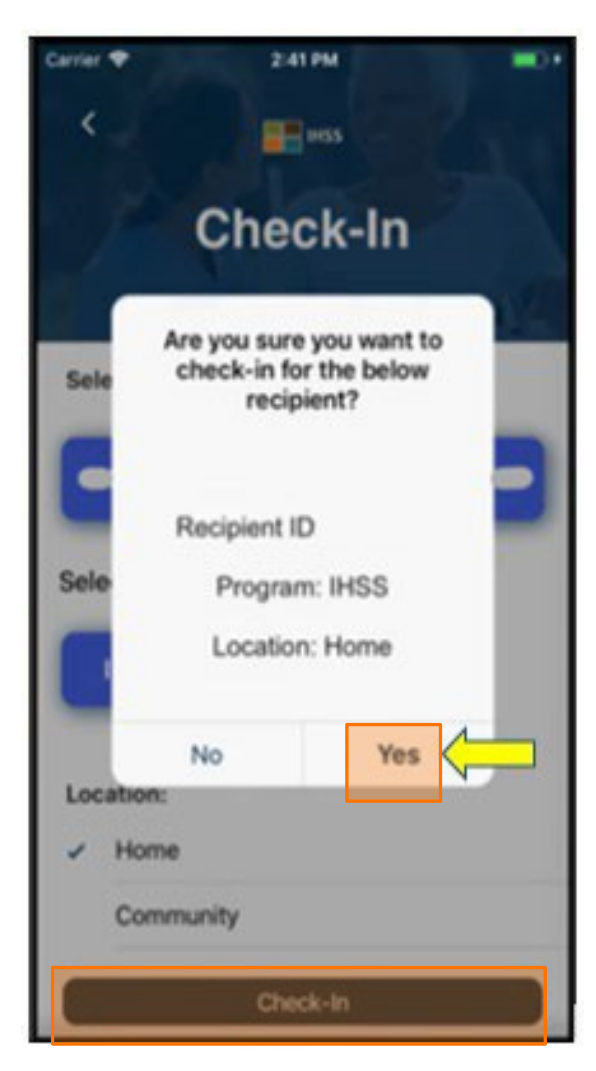

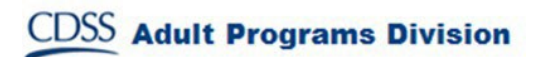

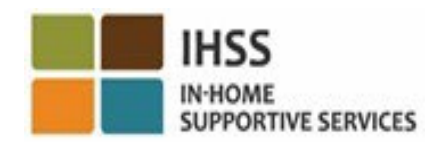

## МОБИЛЬНОЕ ПРИЛОЖЕНИЕ IHSS EVV: Экран «Подтверждение отметки прихода на работу»

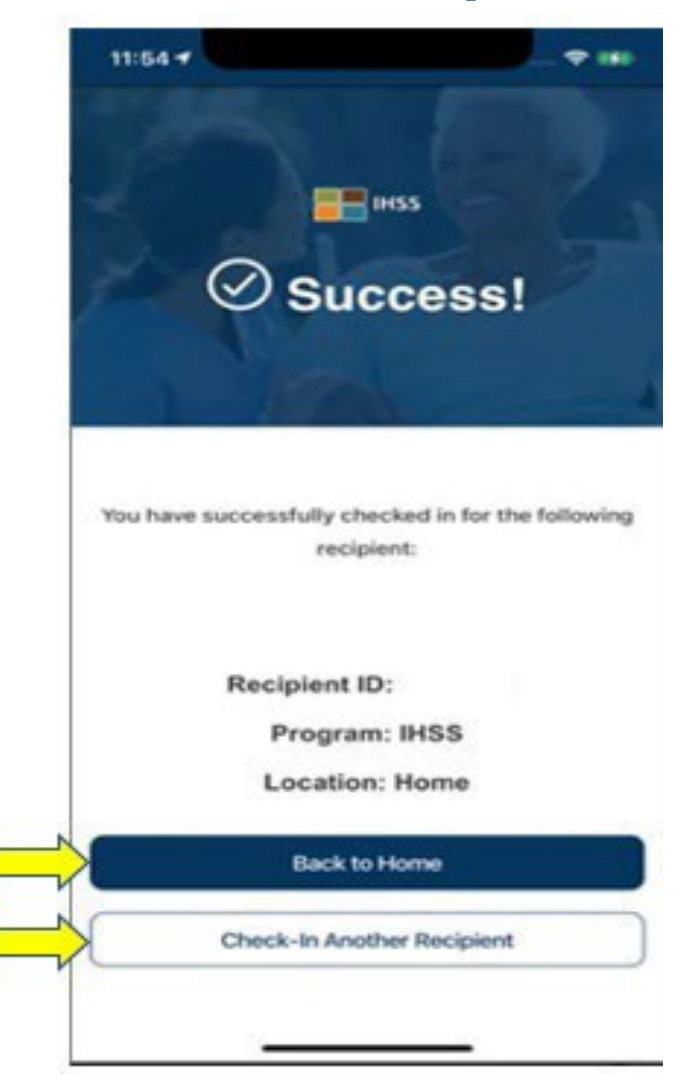

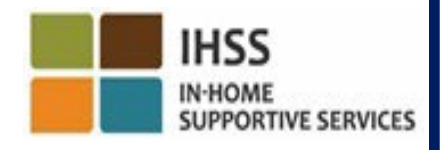

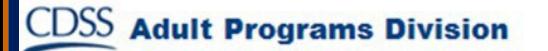

ЭЛЕКТРОННОЕ ПОДТВЕРЖДЕНИЕ ПРЕДОСТАВЛЕНИЯ УСЛУГ МЕСТОНАХОЖДЕНИЕ ПРИ ОТМЕТКЕ ПРИХОДА НА РАБОТУ/УХОДА С РАБОТЫ

## МОБИЛЬНОЕ ПРИЛОЖЕНИЕ IHSS EVV

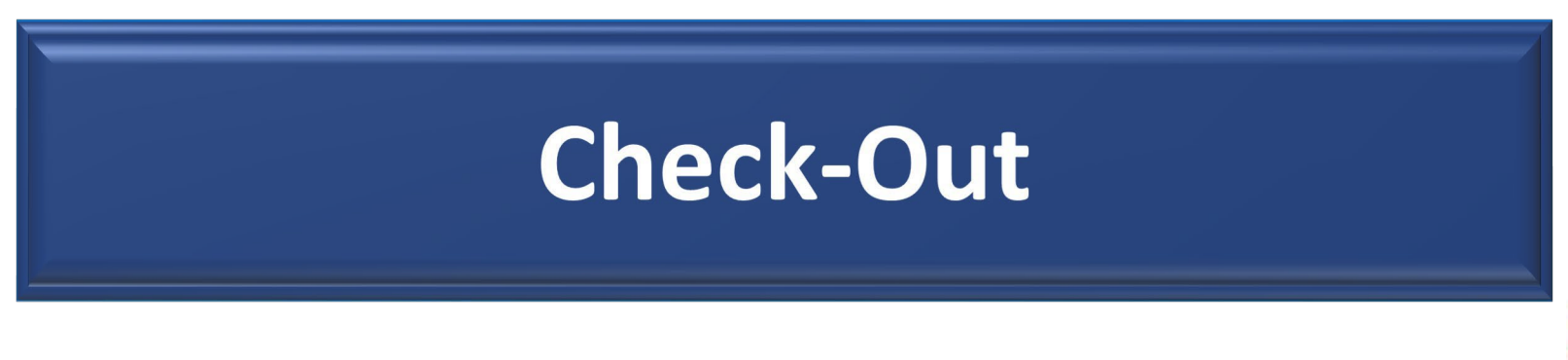

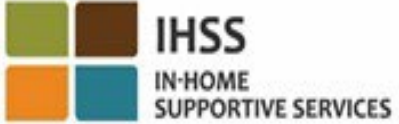

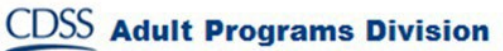

# МОБИЛЬНОЕ ПРИЛОЖЕНИЕ IHSS EVV: Главный экран приветствия

После входа в систему, вы попадете на **главный экран приветствия** мобильного приложения IHSS EVV.

Вам будет предложено выбрать действие, которое вы хотите выполнить: Отметить приход на работу (Check-In) или уход с работы (Check-Out). Чтобы отметить уход с работы, нажмите на **ссылку Check-Out.**

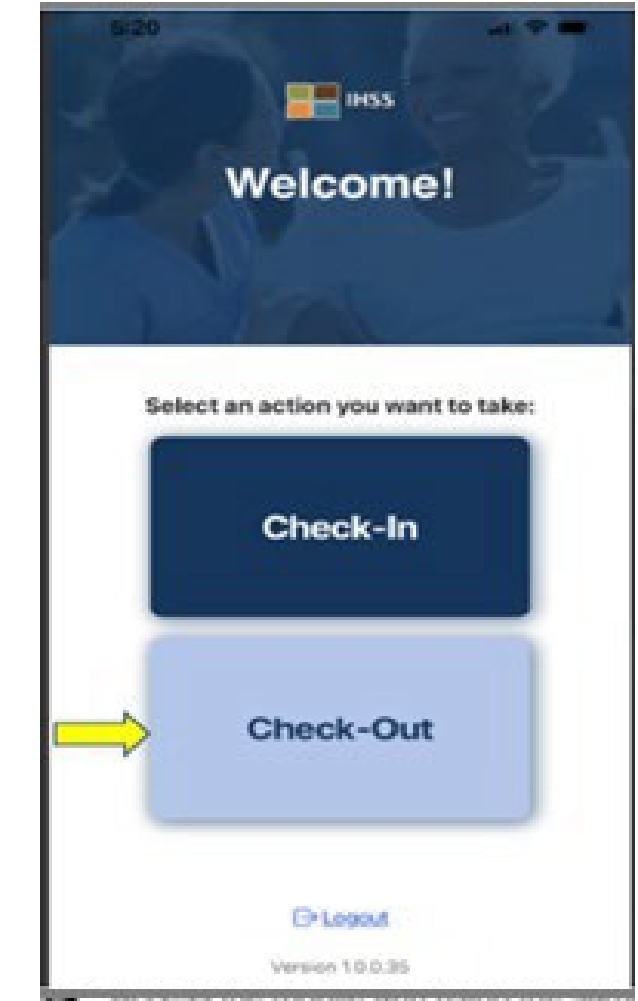

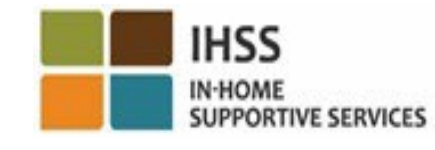

### Отметка ухода с работы с использованием МОБИЛЬНОГО ПРИЛОЖЕНИЯ IHSS EVV: Экран отметки ухода с работы

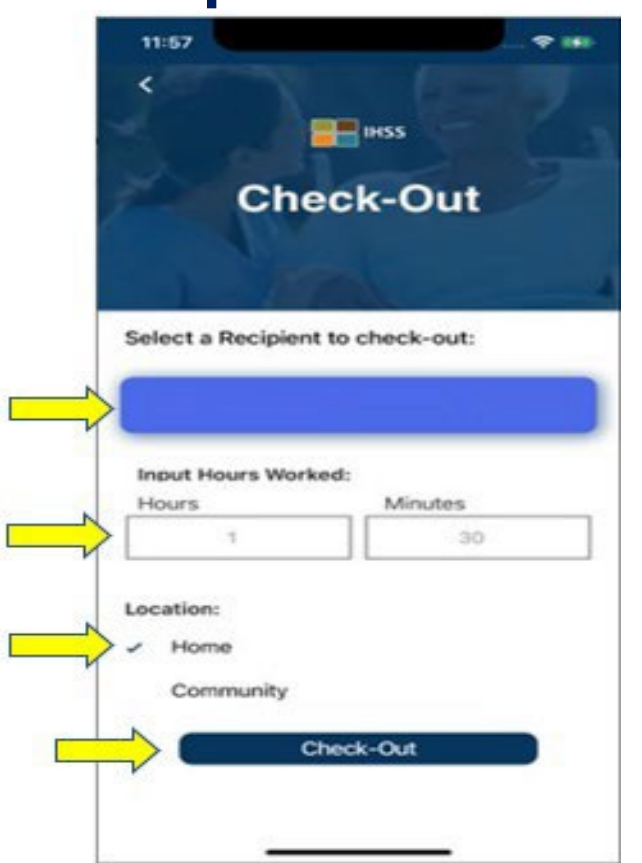

На экране Check-Out (Отметить уход с работы) вы увидите имя (имена) получателя (получателей), на которого вы работаете. Вам необходимо:

- Выбрать получателя, для которого вы хотите отметить уход с работы,
- Ввести количество **отработанных часов** (**Hours Worked**) (необязательно),
- Выбрать **местонахождение: Home (Дом)** или **Community (Общественное место)**,
- Нажать на кнопку **Check-Out (Отметка ухода с работы)**.

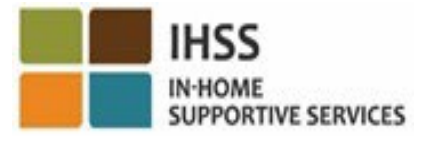

#### Отметка ухода с работы с использованием МОБИЛЬНОГО ПРИЛОЖЕНИЯ IHSS EVV: Экран отметки ухода с работы (продолжение)

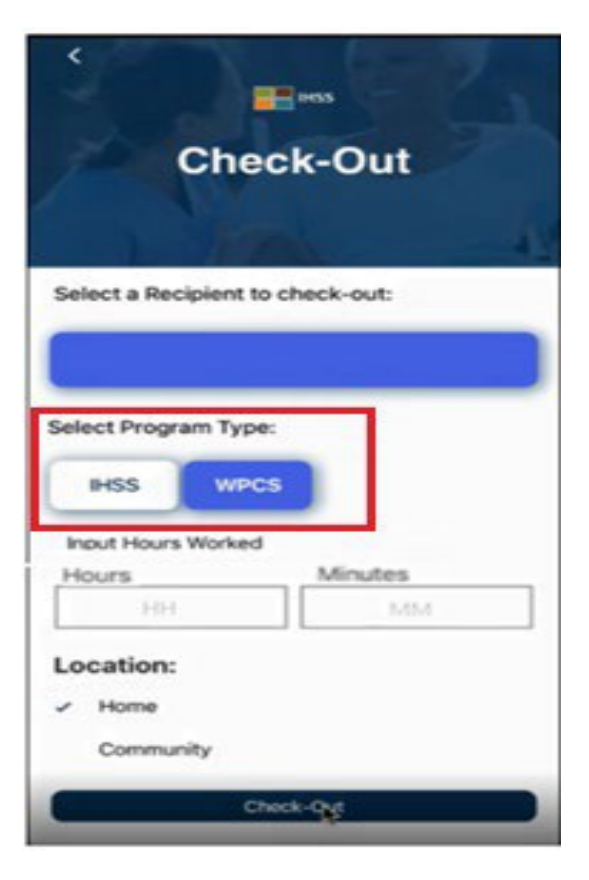

Если получатель участвует в обеих программах (IHSS и WPCS), на экране Check-Out (Отметка ухода с работы) будет отображаться опция **Program Type (Тип программы)**. Вы должны выбрать **IHSS** или **WPCS** при каждой отметке ухода с работы.

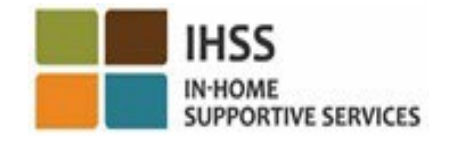

# МОБИЛЬНОЕ ПРИЛОЖЕНИЕ HSS EVV: Подтверждение отметки ухода с работы

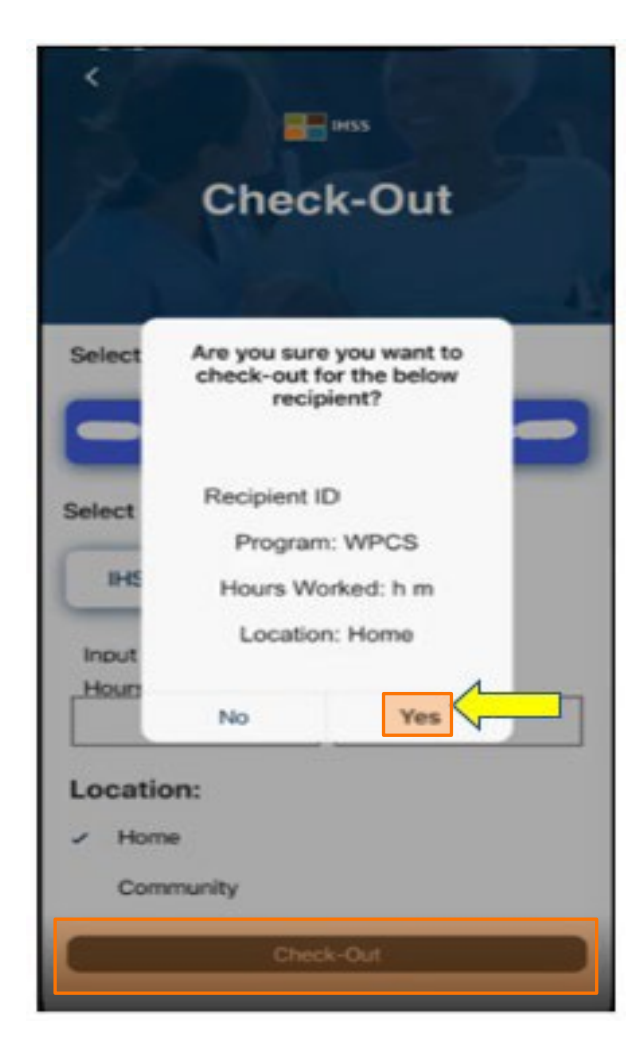

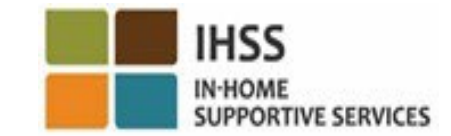

# МОБИЛЬНОЕ ПРИЛОЖЕНИЕ IHSS EVV: Экран подтверждения отметки ухода с работы

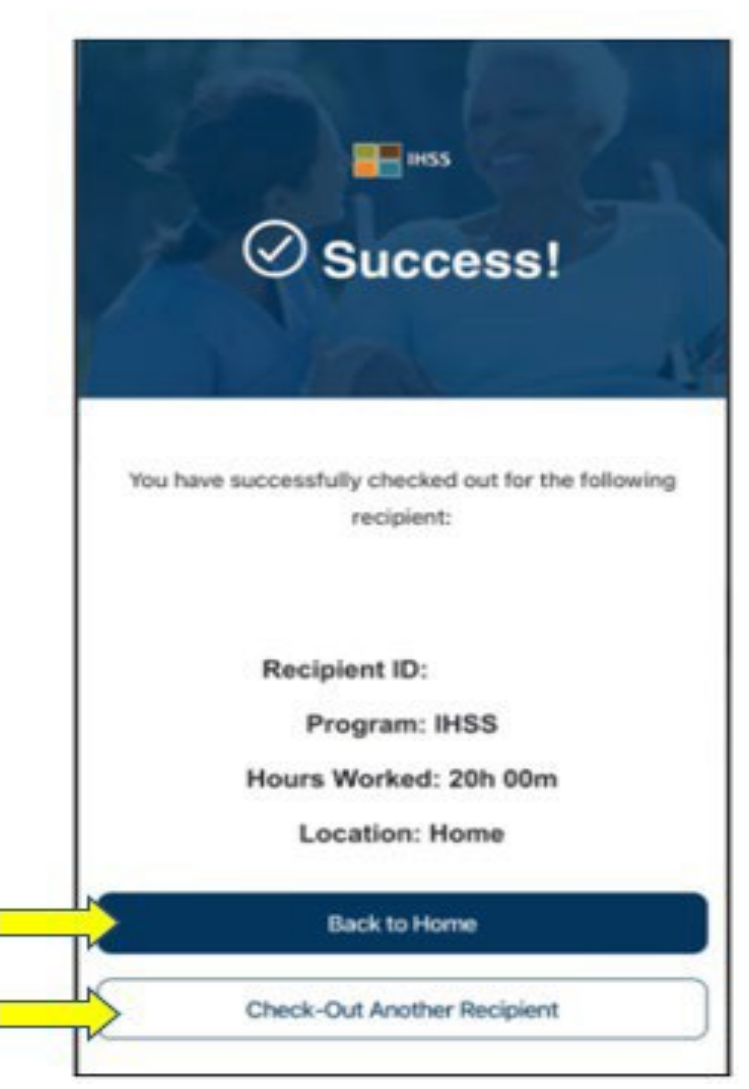

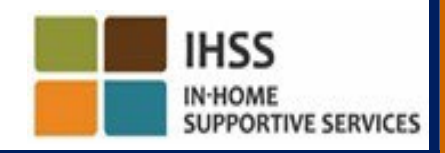

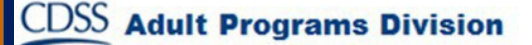

### Сообщения об ошибке: Всплывающее окно «Не удалось отметить приход на работу и уход с работы»

Следующее всплывающее сообщение IHSS EVV Check-In Failed и Check-Out Failed (Не удалось отметиться при приходе на работу и при уходе с работы) появится, если вы намеренно отключите геолокацию или если ваше устройство потеряло подключение к Интернету во время отметки прихода на работу и/или ухода с работы.

Если это произойдет, вам нужно будет нажать на кнопку "OK", и вы вернетесь на экран выбора получателя IHSS EVV Check- In или Check-Out, чтобы включить определение местонахождения или повторить попытку.

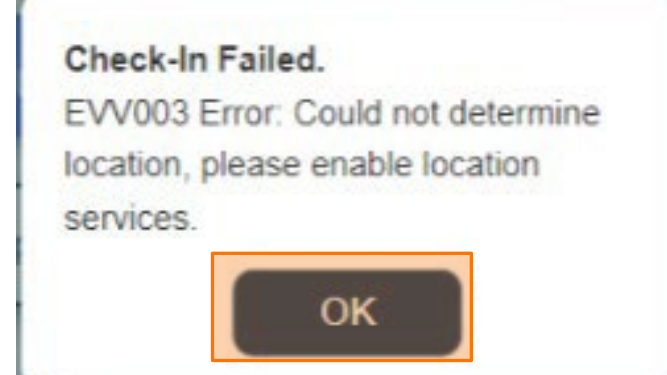

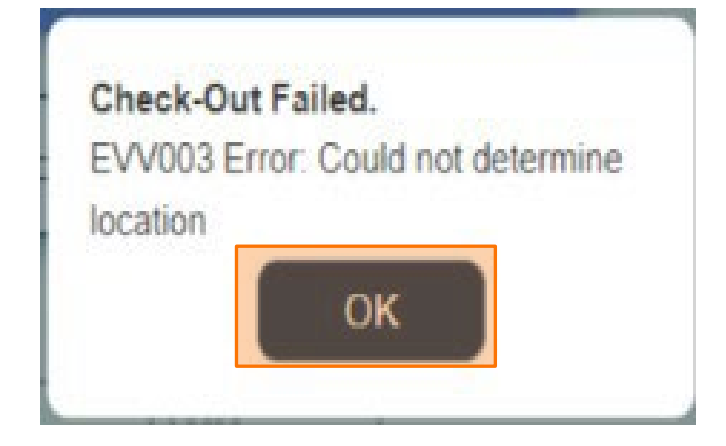

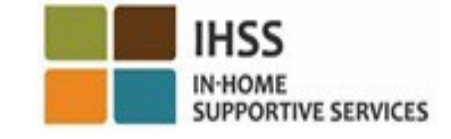

ЭЛЕКТРОННОЕ ПОДТВЕРЖДЕНИЕ<br>ПРЕДОСТАВЛЕНИЯ УСЛУГ МЕСТОНАХОЖДЕНИЕ ПРИ ОТМЕТКЕ ПРИХОДА НА РАБОТУ /УХОДА С РАБОТЫ

## ПОРТАЛ ЭЛЕКТРОННЫХ УСЛУГ

**Check-In** 

[www.etimesheets.ihss.ca.gov](http://www.etimesheets.ihss.ca.gov/)

Давайте начнем!

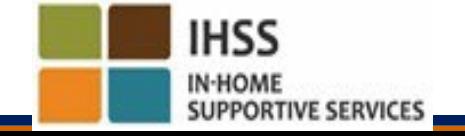

## Отметка прихода на работу (Check-In) с использованием ESP

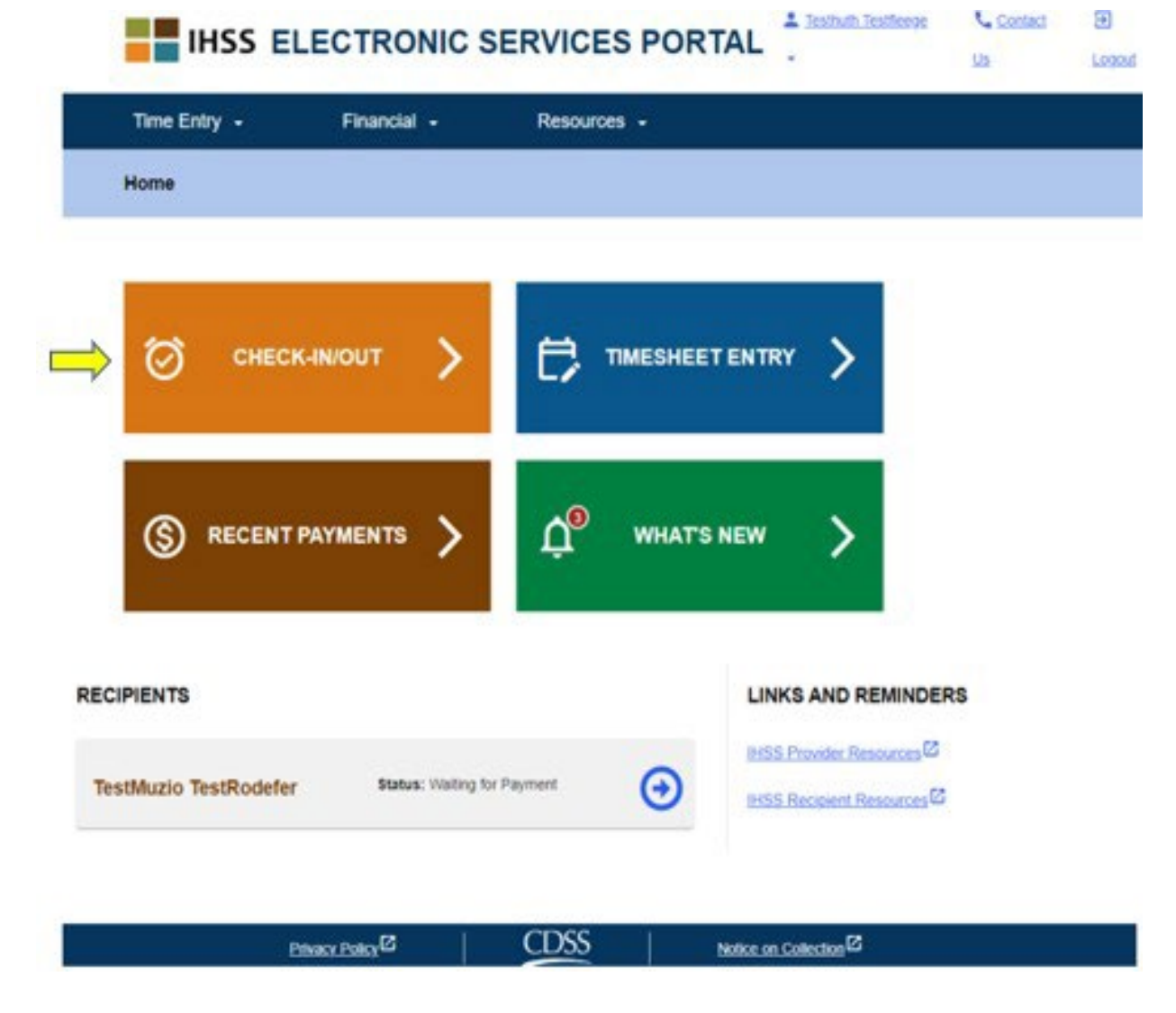

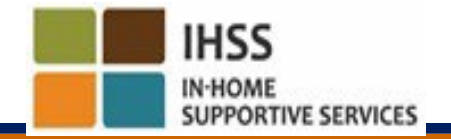

## Отметка прихода на работу (Check-In) с использованием ESP(продолжение)

**Skip To Content** 

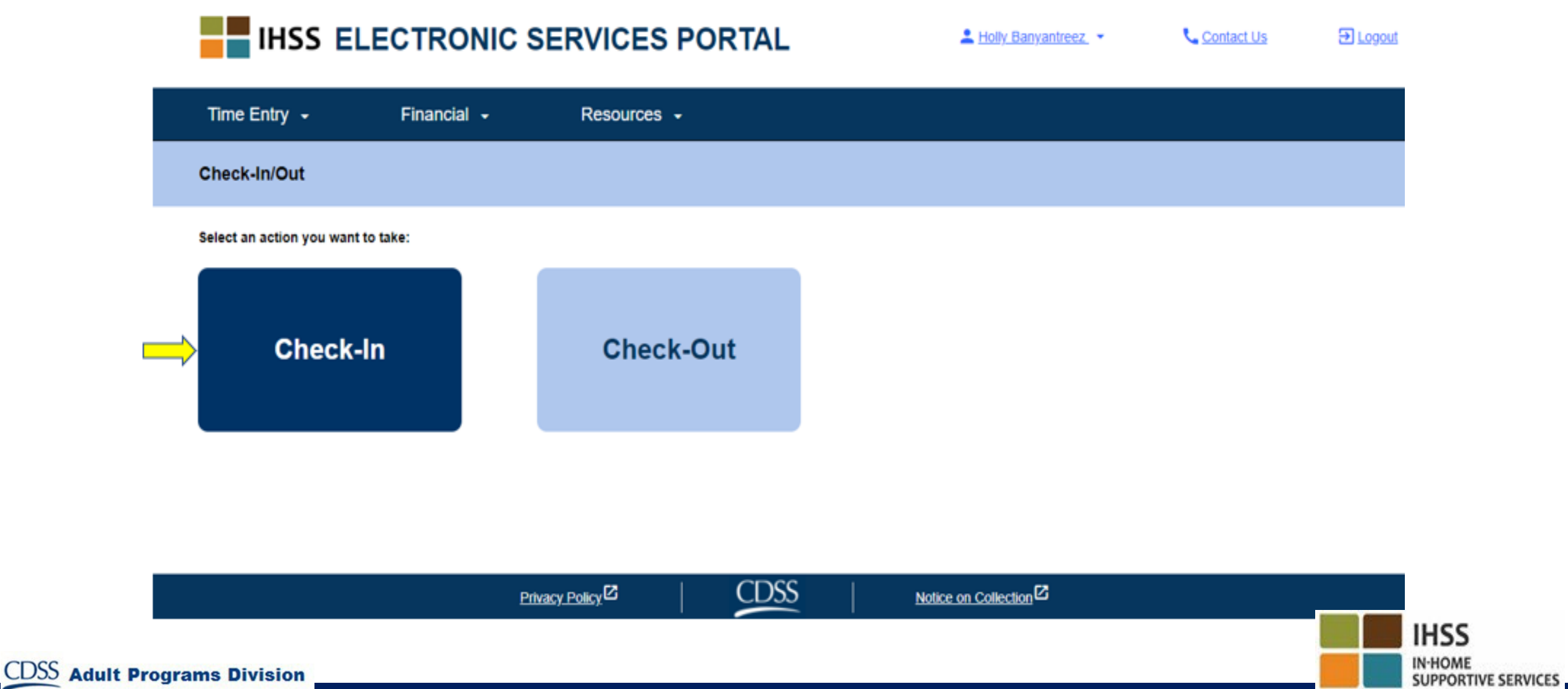

## Разрешить определение местонахождения в ESP

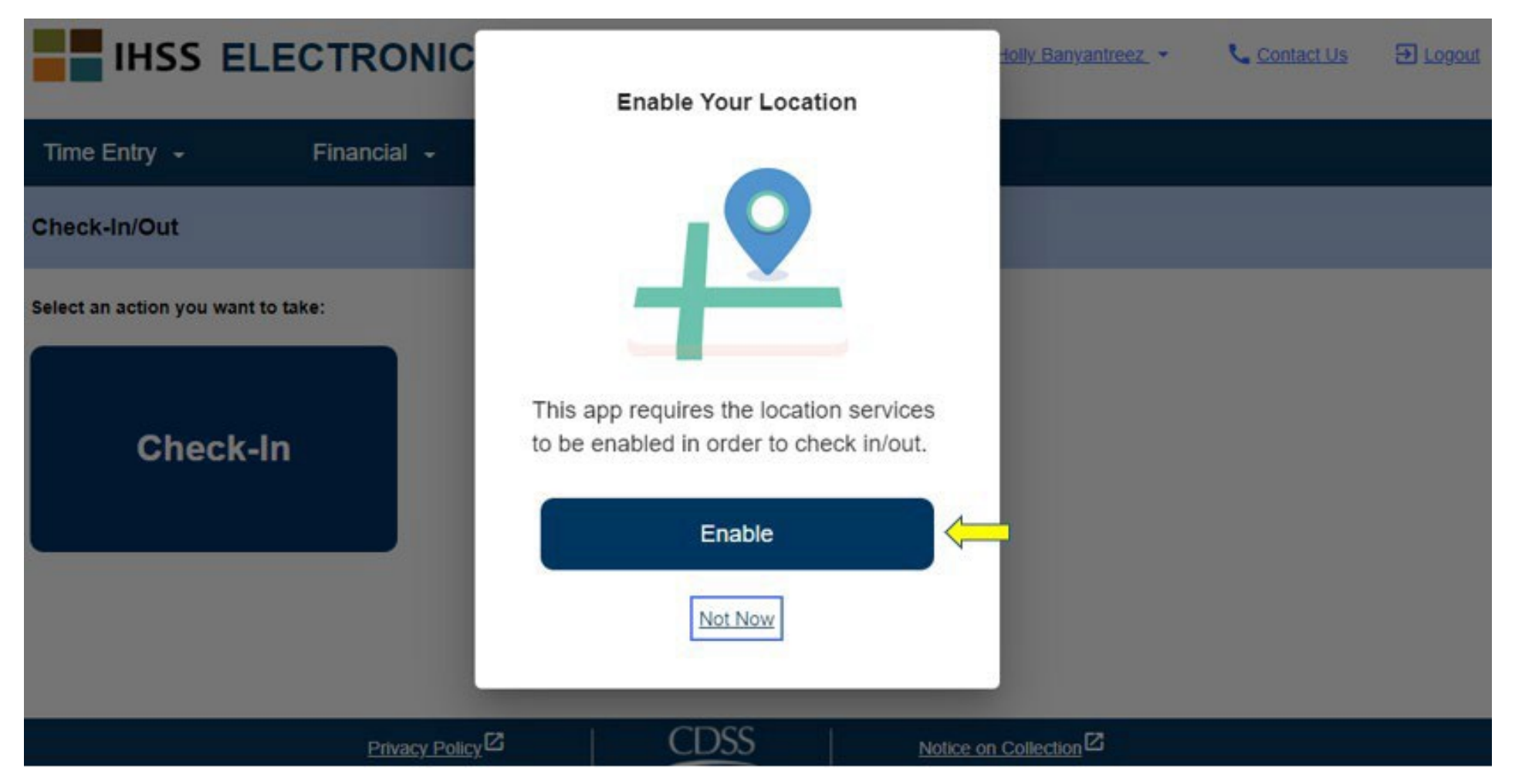

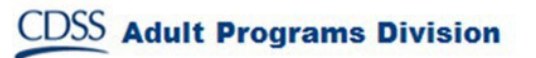

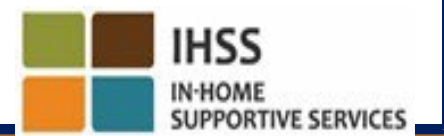

# Разрешить определение местонахождения в ESP (продолжение)

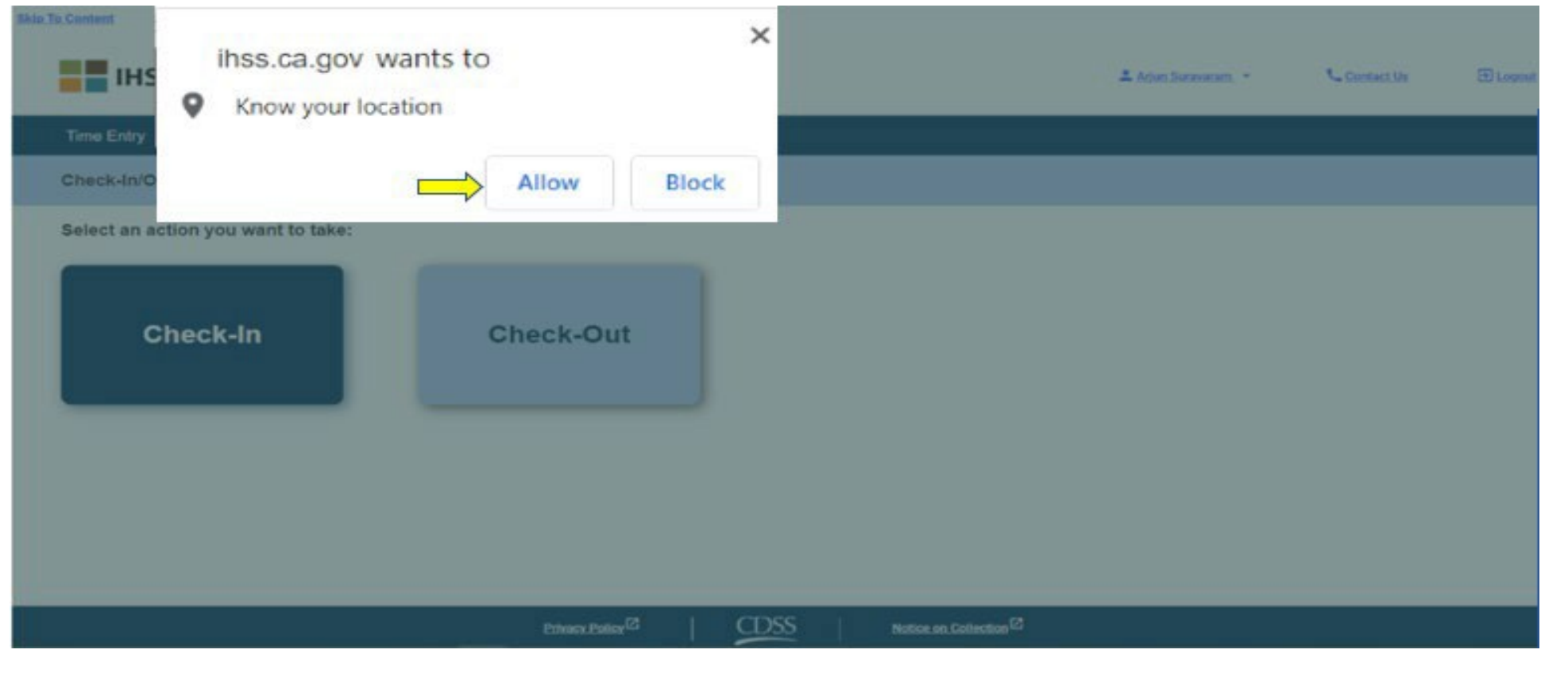

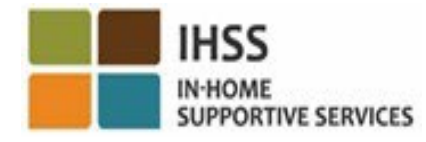

## ESP: Экран отметки прихода на работу

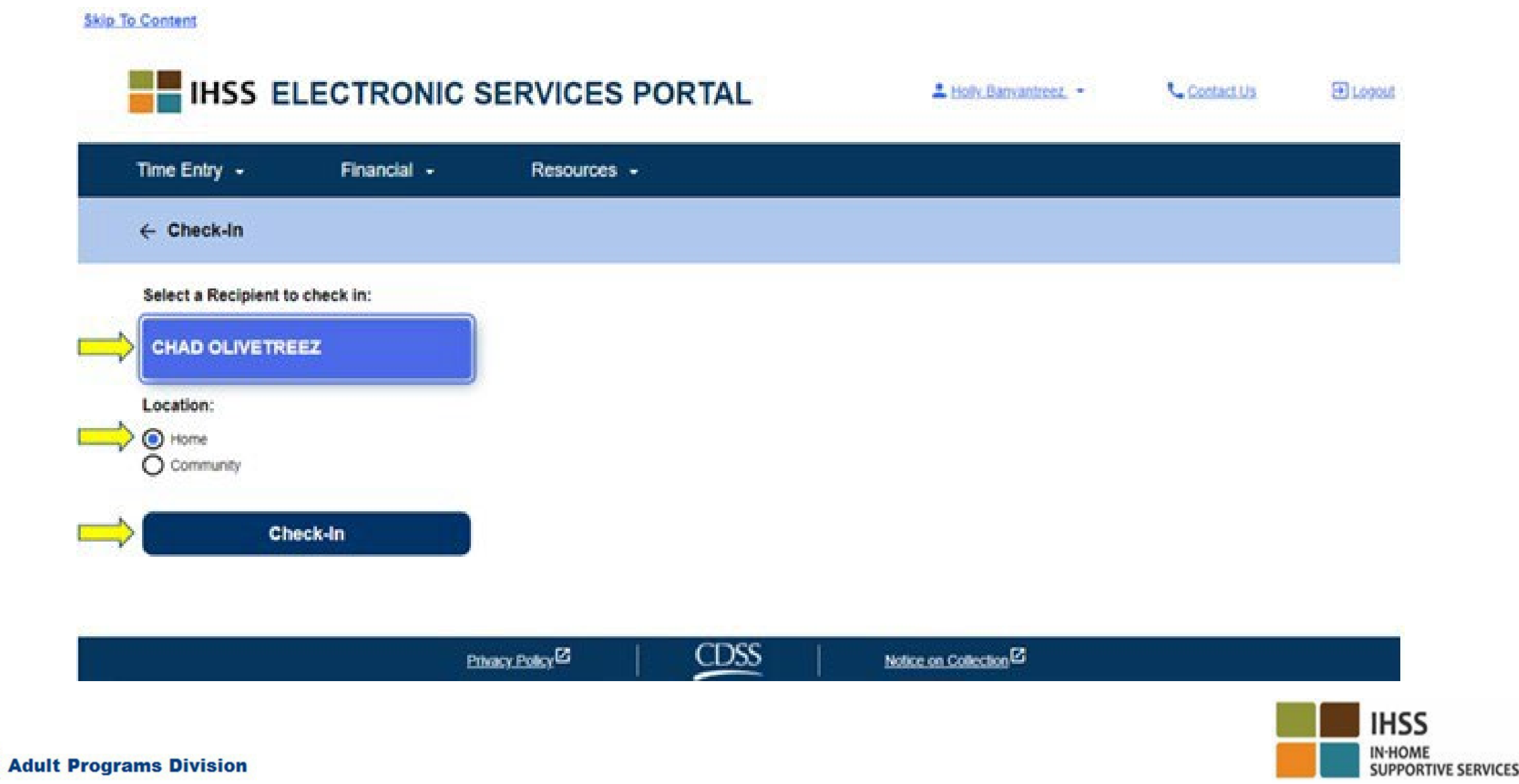

# ESP: Экран отметки прихода на работу (продолжение)

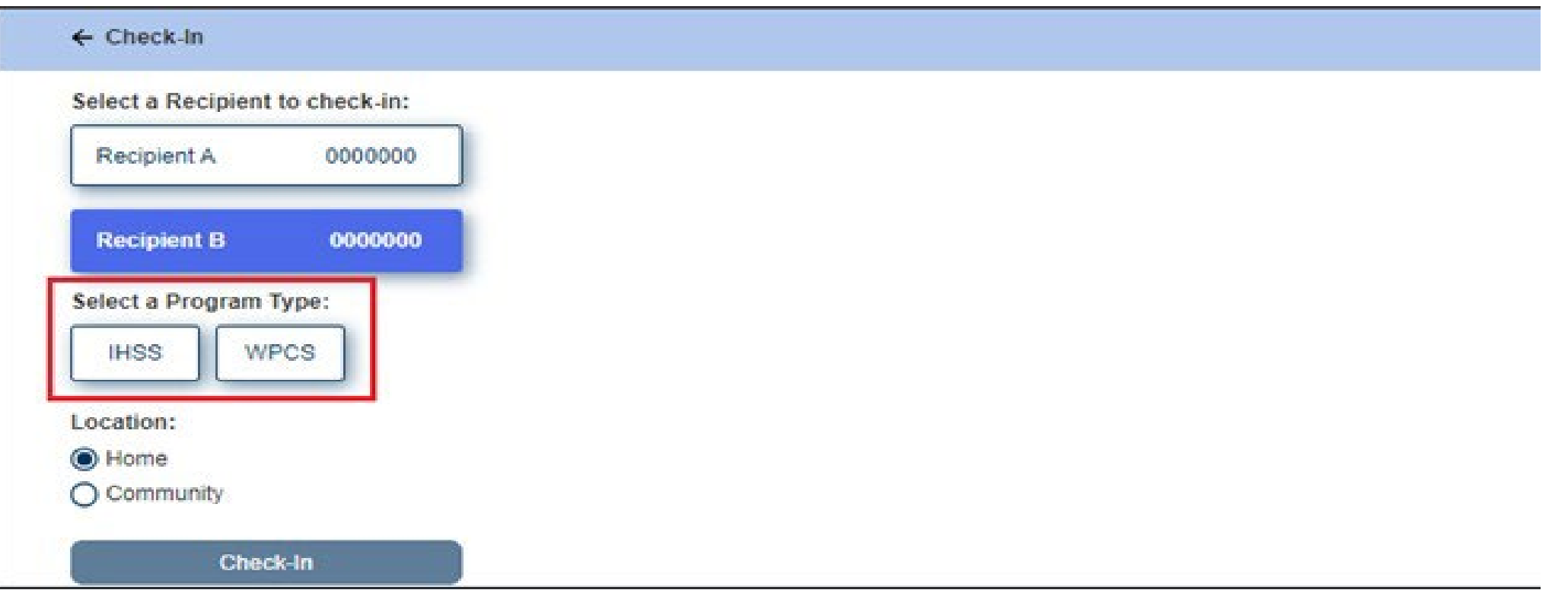

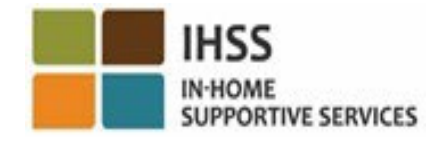

## ESP:Поля Приход на работу/Уход с работы

**Тип программы:** I Определяет в какой программе вы работаете - **IHSS** или **WPCS**.

**Местонахождение:** Место, где начинается/заканчивается предоставление услуг в данный рабочий день. Можно выбрать следующие варианты: **Дом** или **Общественное место.**

**Дом**: Услуги предоставлялись на дому у получателя.

**Общественное место**: услуги предоставлялись вне дома получателя.

**Отработанные часы**: Часы и минуты, отработанные в этот день.

# ESP: Подтверждение отметки прихода на работу

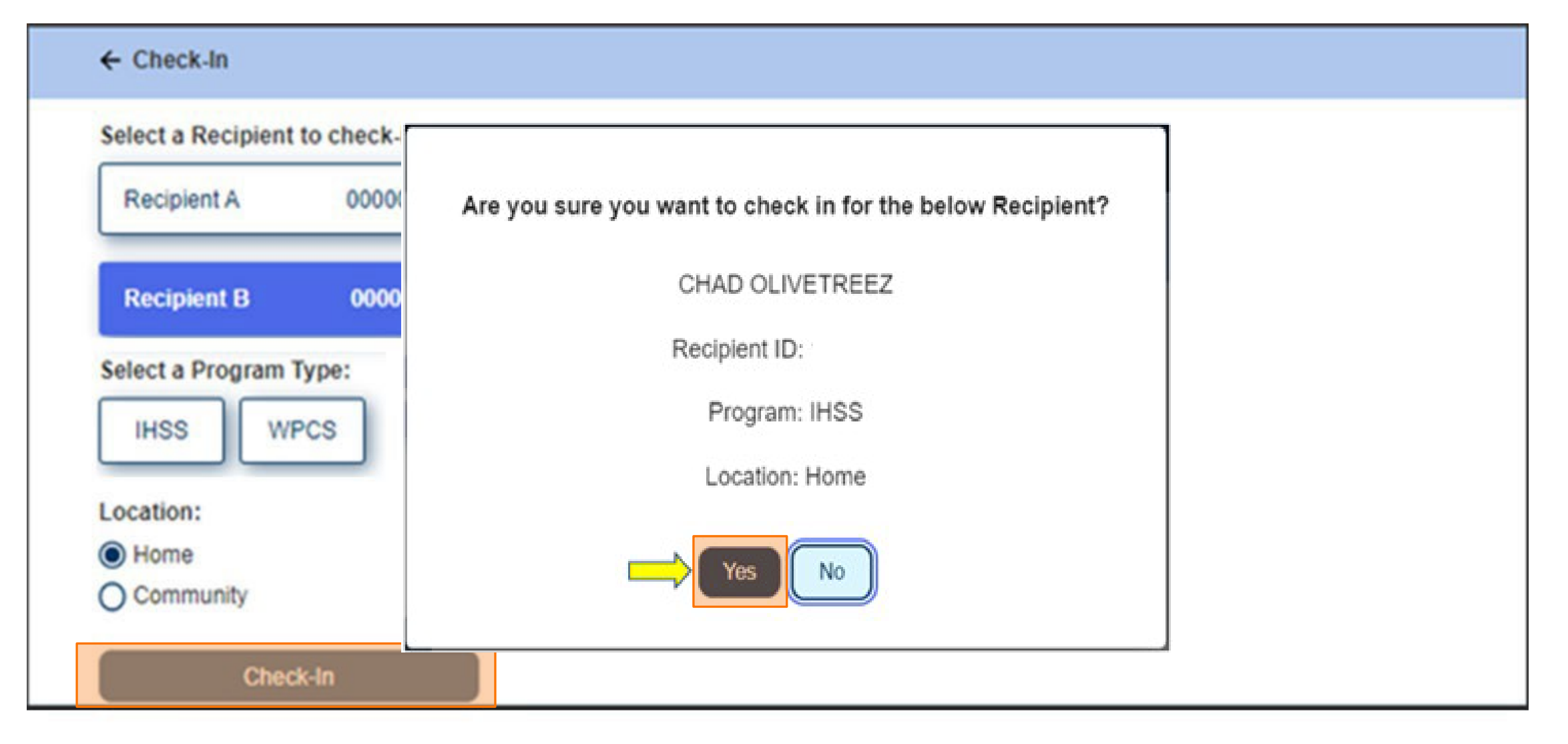

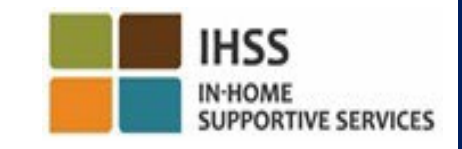
#### ESP: Экран «Подтверждение отметки прихода на работу»

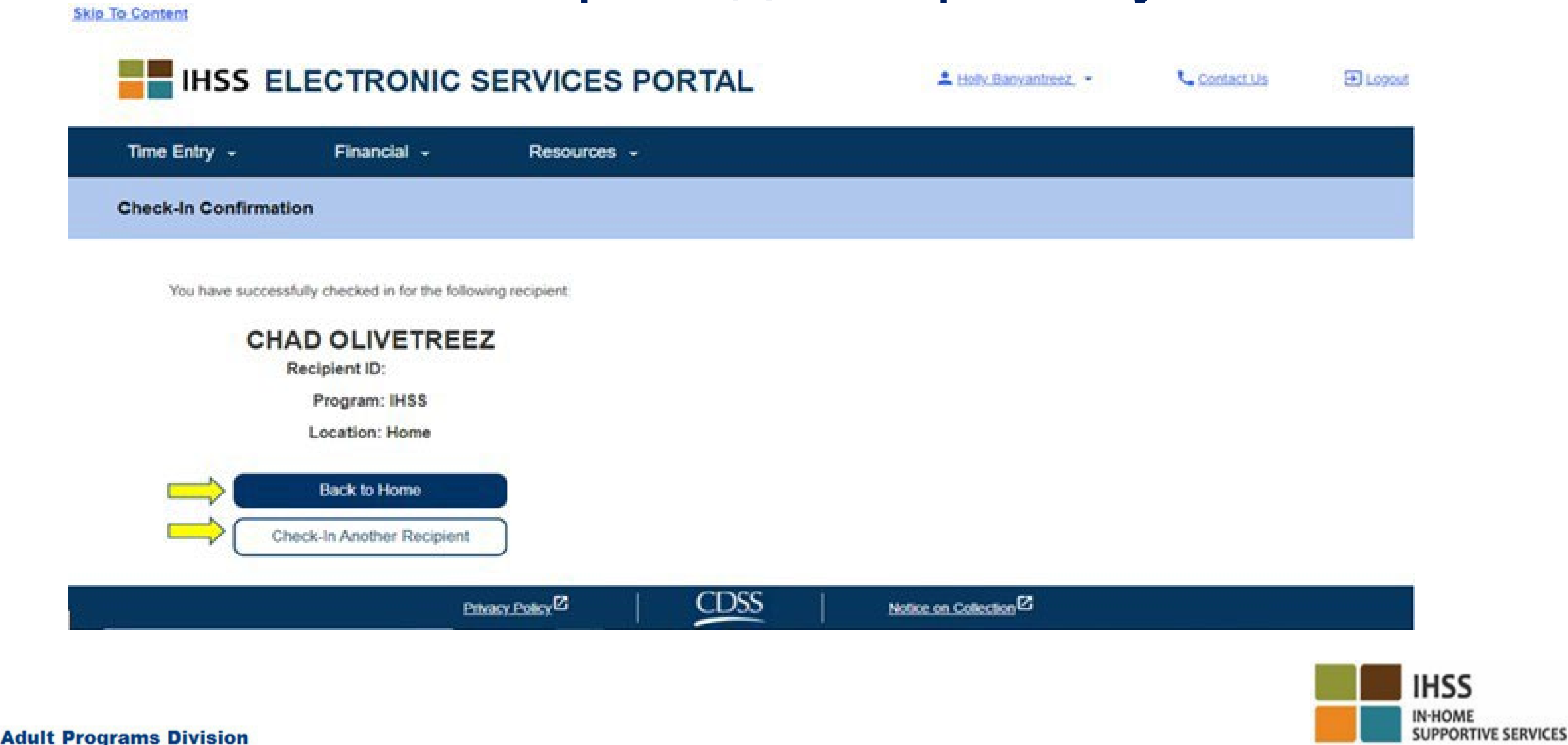

### ЭЛЕКТРОННОЕ ПОДТВЕРЖДЕНИЕ ПРЕДОСТАВЛЕНИЯ УСЛУГ МЕСНАХОЖДЕНИЕ ПРИ ОТМЕТКЕ ПРИХОДА НА РАБОТУ/УХОДА С РАБОТЫ ПОРТАЛ ЭЛЕКТРОННЫХ УСЛУГ

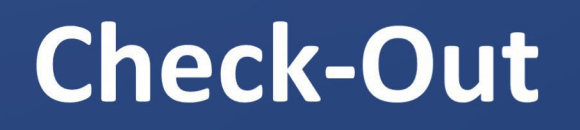

[www.etimesheets.ihss.ca.gov](http://www.etimesheets.ihss.ca.gov/)

Давайте начнём!

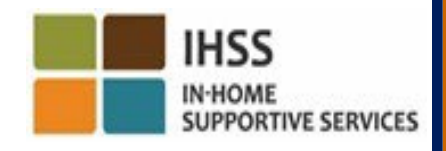

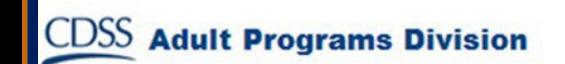

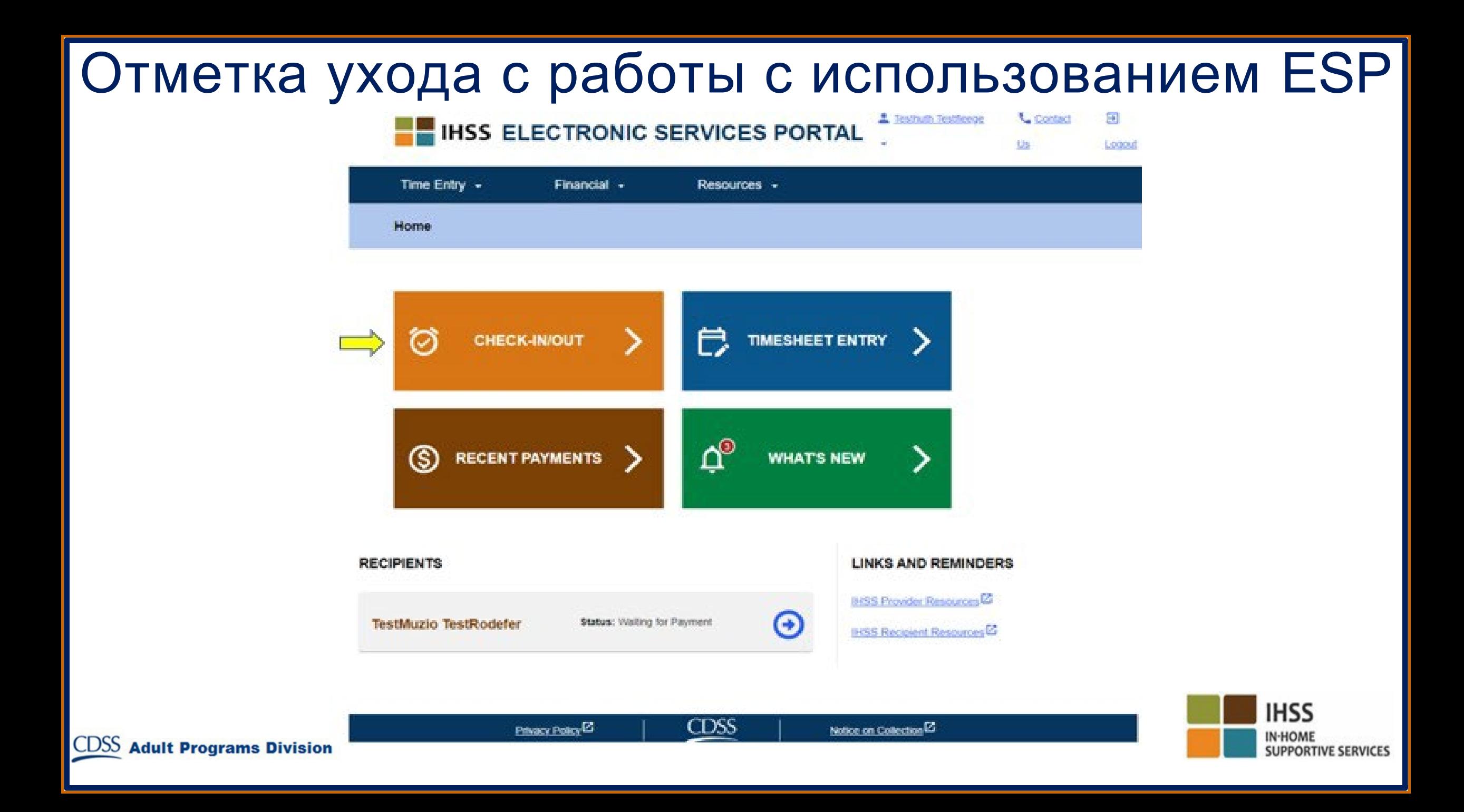

### Отметка ухода с работы с использованием ESP (продолжение)

**Skip To Content** 

CDSS<sub>1</sub>

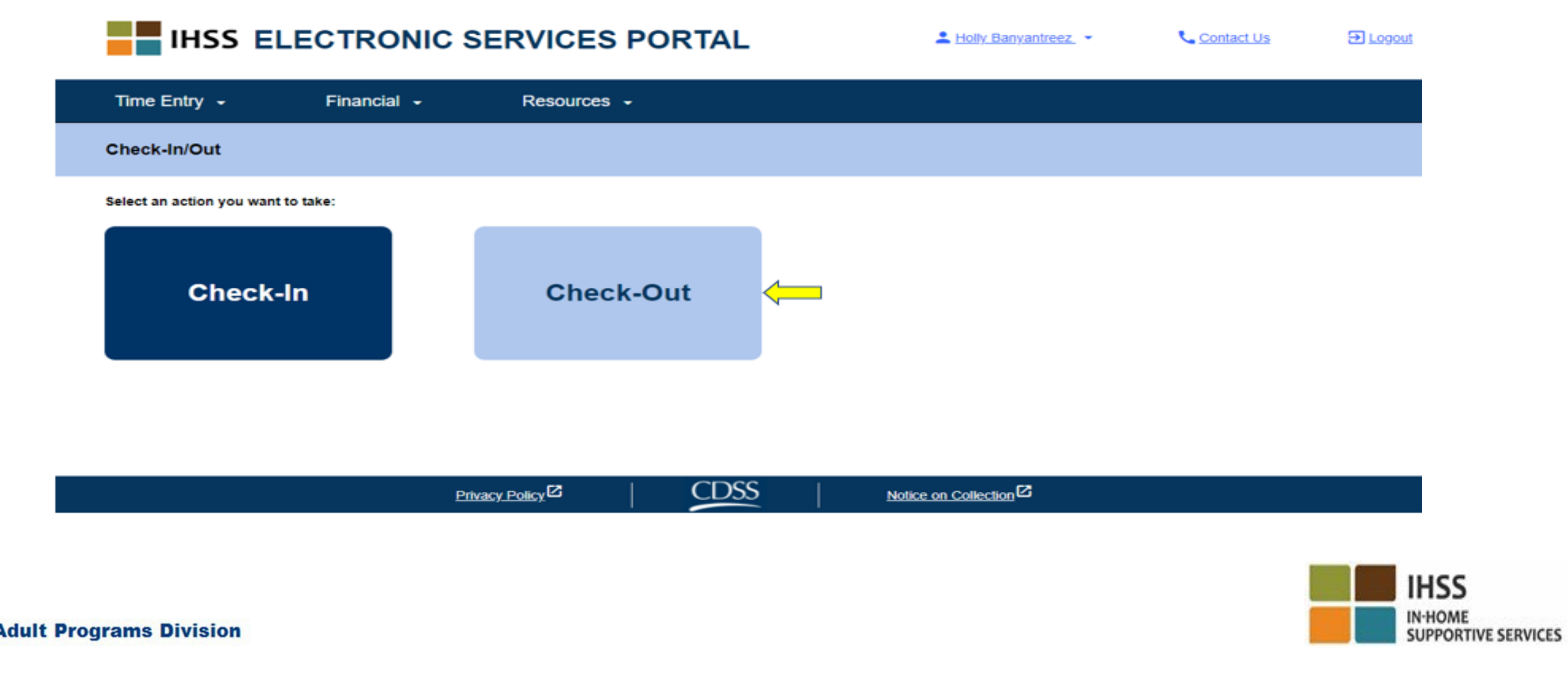

# ESP: Экран отметки ухода с работы

#### **THE IHSS ELECTRONIC SERVICES PORTAL**

上 Holly Banyantreez →

**U** Contact Us

**El Logoto** 

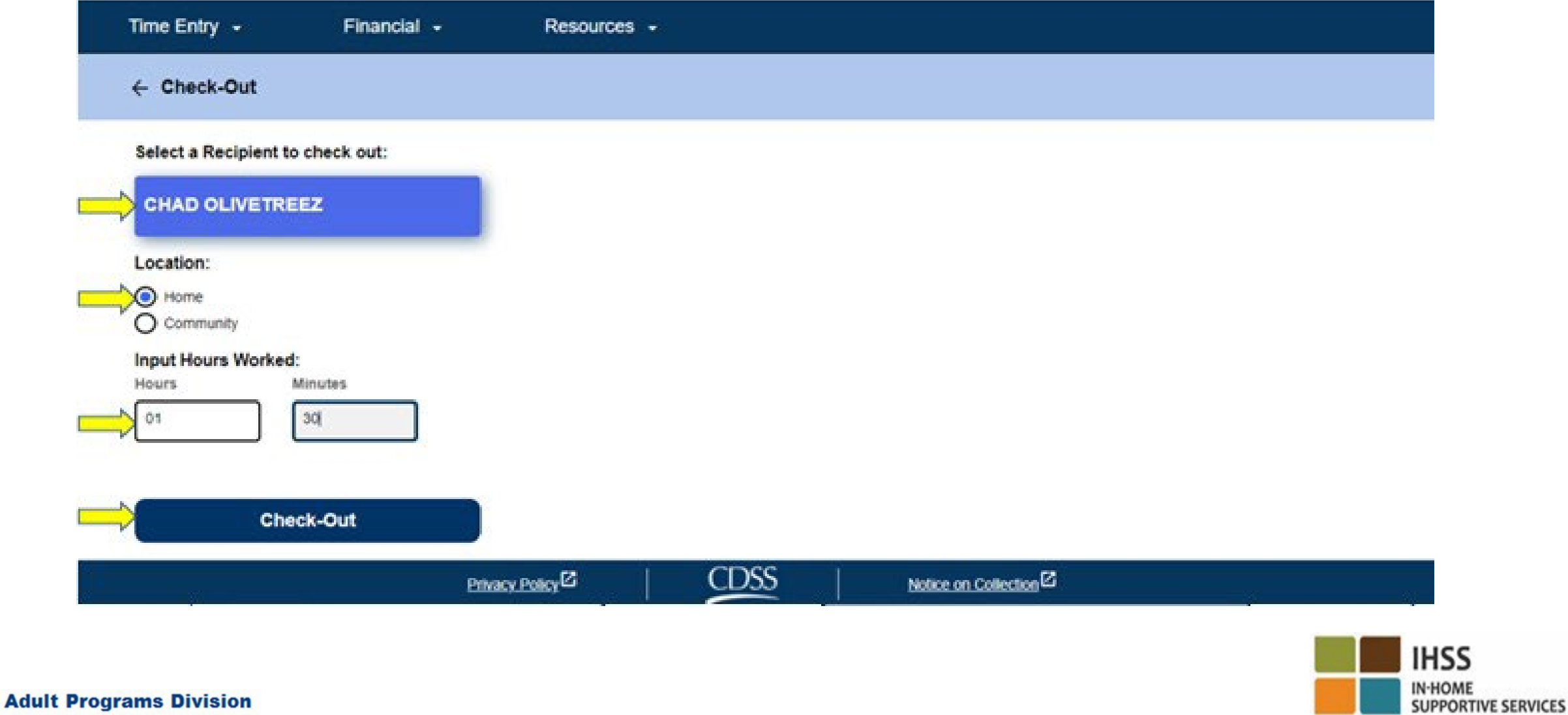

#### ESP: Экран отметки ухода с работы (продолжение)

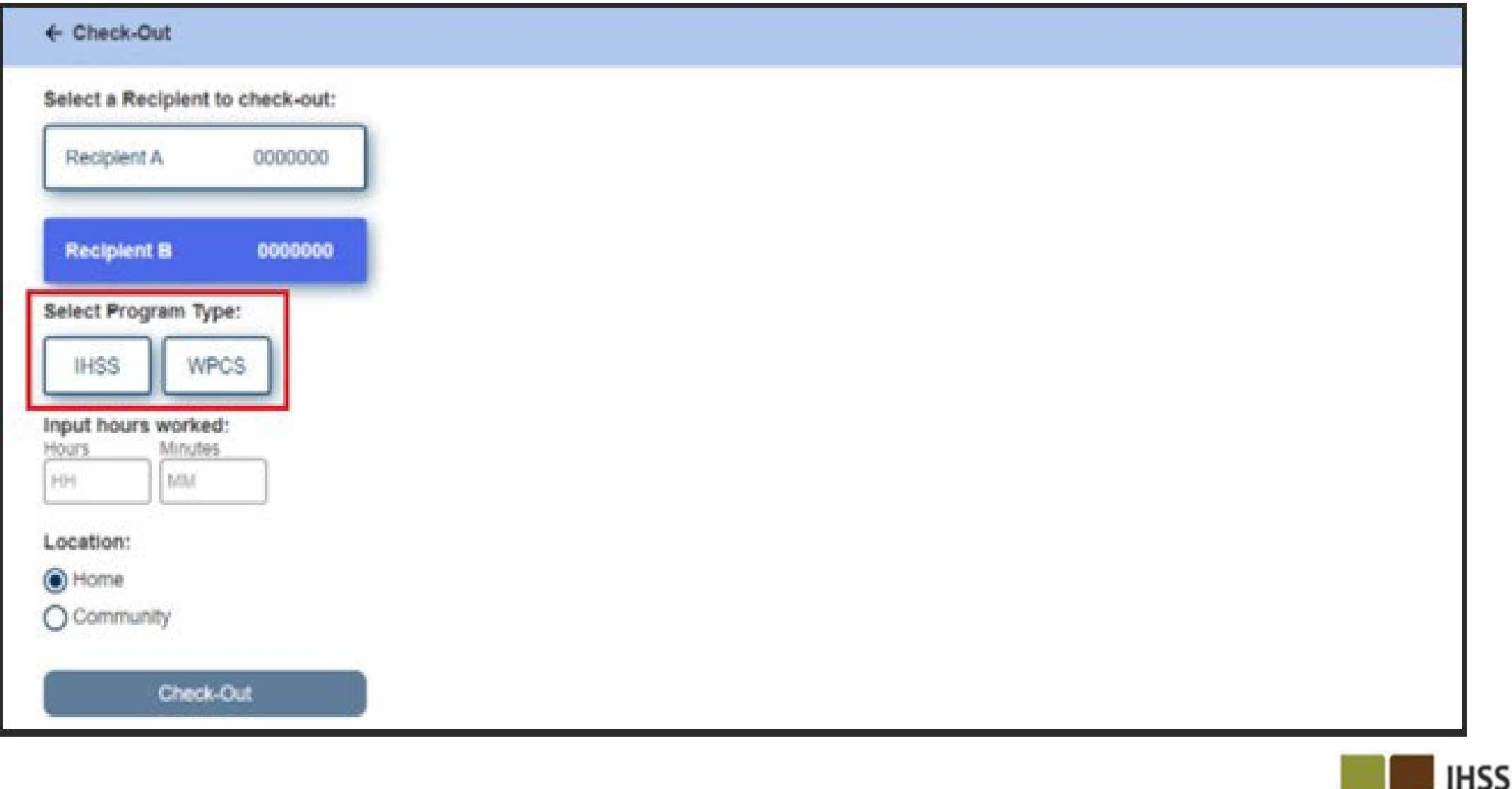

**IN-HOME** 

**SUPPORTIVE SERVICES** 

# ESP: Подтверждение отметки ухода с работы

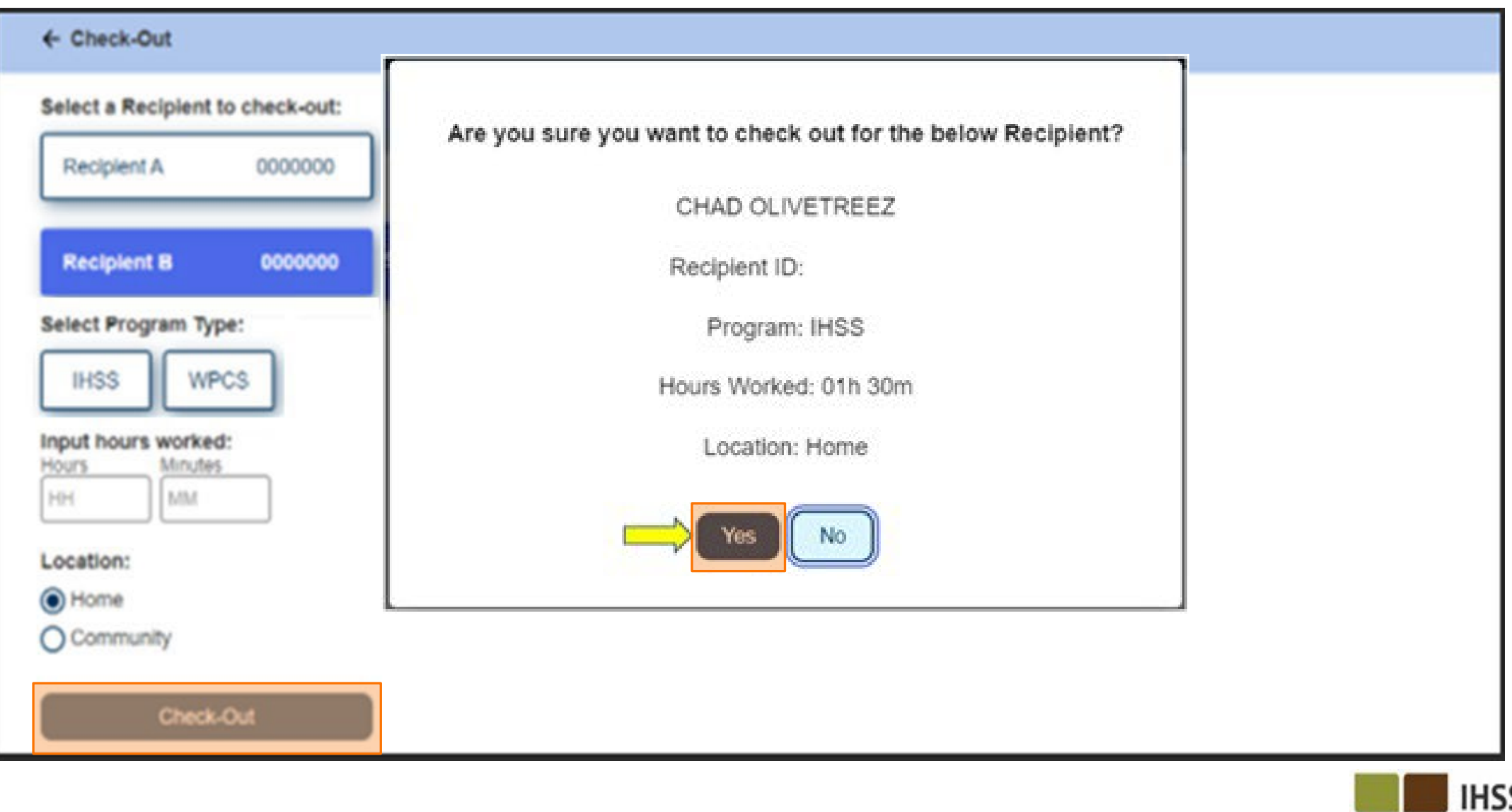

**IN-HOME** 

**SUPPORTIVE SERVICES** 

#### ESP: Экран подтверждения отметки ухода с работы

**Skip To Content** 

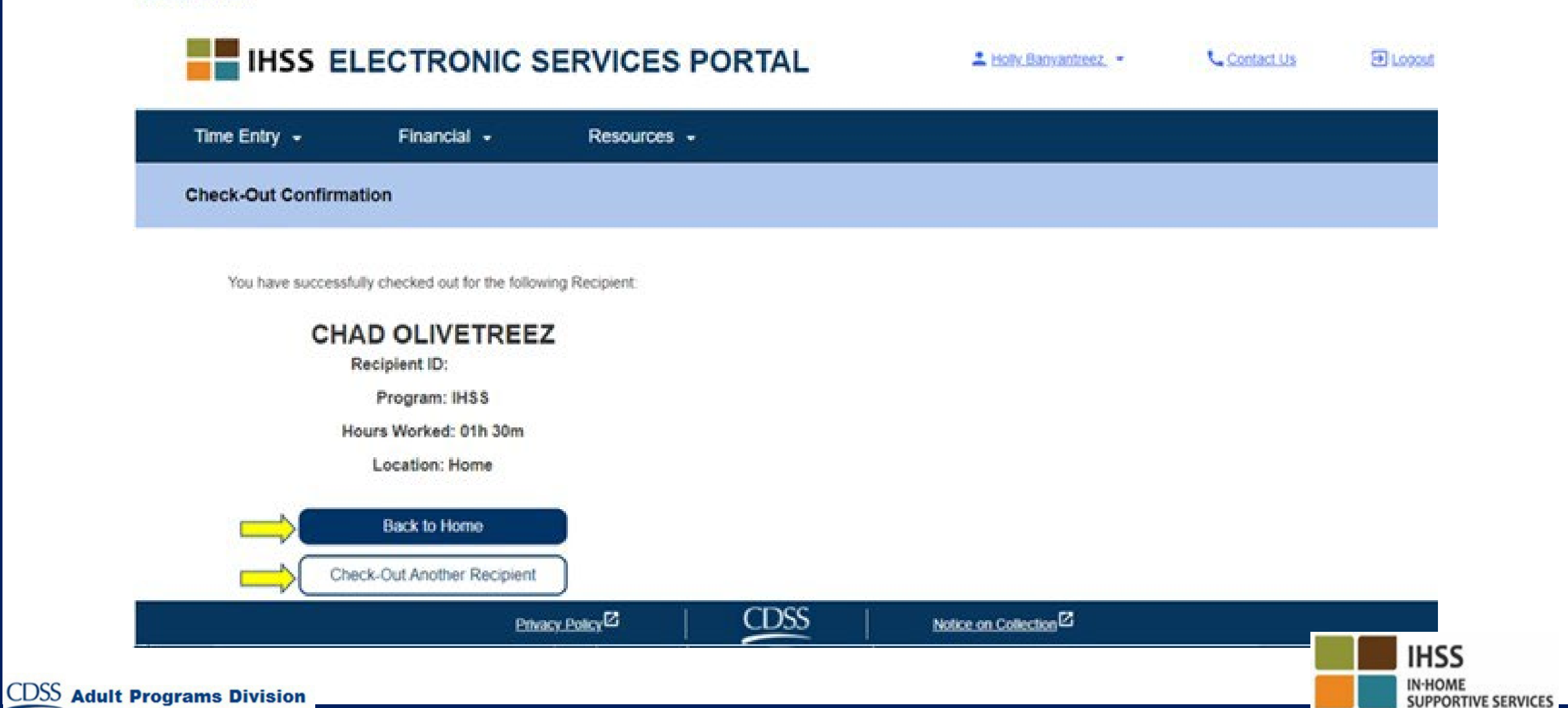

# Корректировки Табелей рабочего времени

**Что делать, если я забыл(а) отметиться при приходе на работу и/или уходе с работы?** Вы можете отметить приход на работу, как только вы вспомните об этом. Если вы забудете отметиться при уходе с работы, система введет в ваш табель рабочего времени время окончания работы - 11:59 p.m. Вы можете корректировать время начала и окончания работы в табеле рабочего времени в любое время до того, как он будет представлен.

#### **Что делать, если я отметился(ась) при уходе с работы, но снова вернулся(ась) на работу?**

Вы можете снова отметиться при приходе на работу и при уходе с работы. Система зафиксирует самое раннее время отметки прихода на работу и самое позднее время при уходе с работы.

#### **Что делать, если я представил(а) табель рабочего времени своему получателю и обнаружил(а) ошибку?**

В данном случае ситуация ничем не отличается от текущей. Ваш получатель может отклонить ваш табель рабочего времени для внесения корректировок в любое время до того, как утвердит его.

**Для провайдеров никаких штрафов нет в случае, если вы допустите ошибку при отметке прихода на работу или ухода с работы. Если провайдер больше не работает на получателя, но получатель указан как один из его/ее активных получателей, провайдер должен связаться с местным окружным отделением IHSS для получения дальнейшей помощи.**

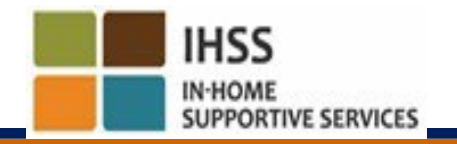

# IHSS Koppeктировки при отметке<br>
Прихода на работу или ухода с работы

ESP  $\rightarrow$  Внесение времени  $\rightarrow$  Ссылка на табели рабочего времени  $\rightarrow$  Ввести время $\rightarrow$ Выбрать получателя  $\rightarrow$  Выбрать период оплаты  $\rightarrow$  Выбрать рабочую неделю Выбрать день

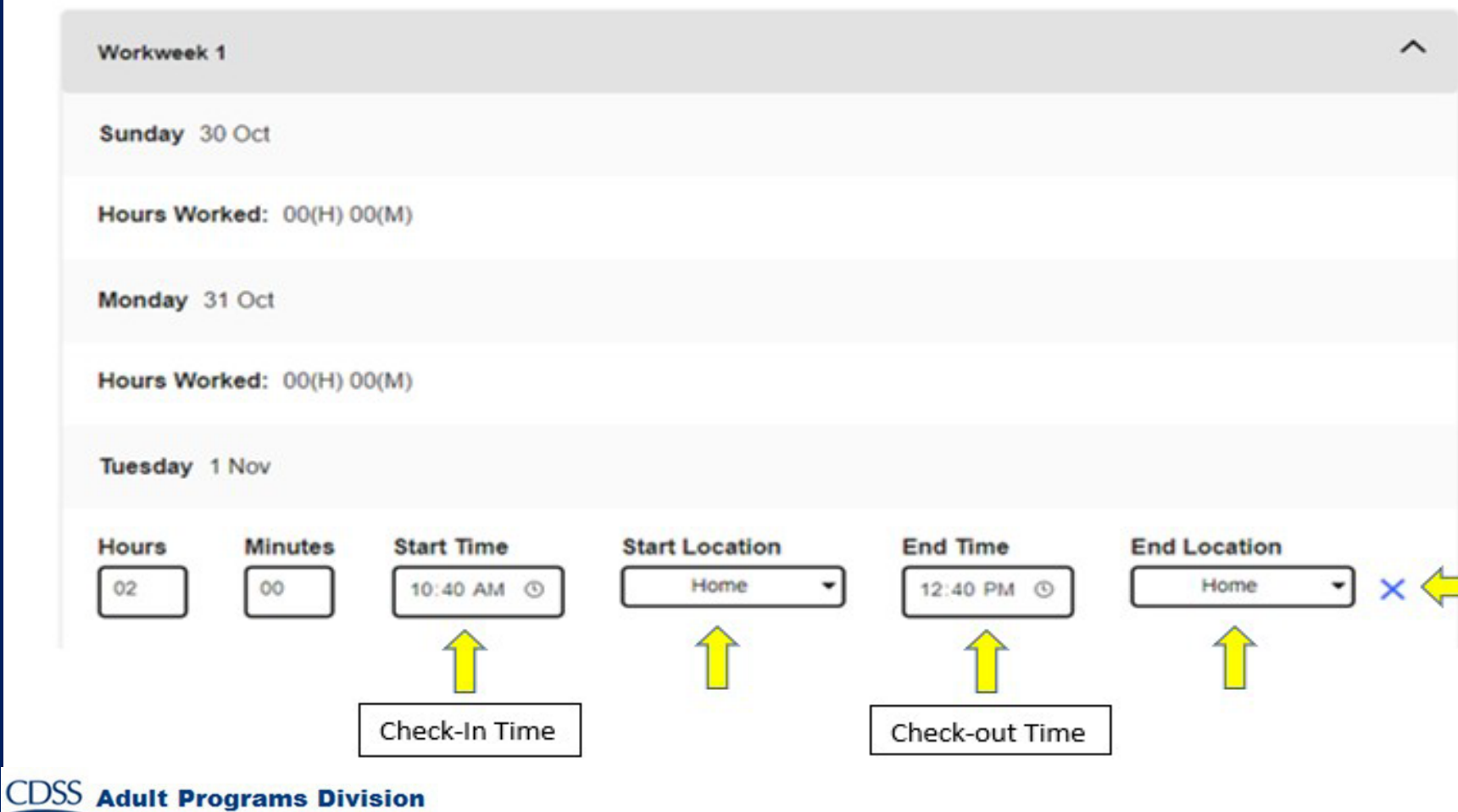

Для изменения **времени отметки прихода на работу (check-in time)**, нажмите на **поле «Время начала» (start time)** чтобы изменить время.

Для изменения **времени отметки ухода с работы (check-out time)**, нажмите на **поле «Время окончания» (end time)** чтобы изменить время.

Для изменения **местонахождения при приходе на работу,** нажмите на раскрывающееся поле в разделе «**Местонахождение начала» (start location)**.

Для изменения **местонахождения при уходе с работы,** нажмите на раскрывающееся поле в разделе «**Местонахождение окончания» (end location)**.

Чтобы полностью **удалить**  внесенные данные **о приходе на работу и уходе с работы**, нажмите на синий знак "X" в правой части экрана. Это удалит все поля, что приведет к удалению времени прихода на работу/ухода с работы.

# ЧТО НУЖНО ПОМНИТЬ

- Провайдеры будут представлять свои табели рабочего времени в электронном виде так же, как они это делают в настоящее время, через систему Портала электронных услуг (ESP) и/или Телефонную систему табелей рабочего времени TTS.
- Провайдерам по-прежнему платят за отработанные часы, а не за время между приходом на работу и уходом c работы.
- Нет штрафов за допущенную ошибку во время отметки прихода на работу/ухода с работы.
- Геолокация будет электронно подтверждаться только когда провайдер отмечается при приходе на работу и уходе с работы из дома получателя.
- Если вы ошибочно выбрали, что проживаете вместе со своим получателем, вы не сможете отметиться при приходе на работу и уходе с работы за этот платежный период, а имя получателя не будет указано.

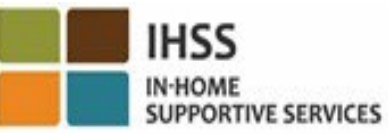

# ЧТО НУЖНО ПОМНИТЬ (ПРОДОЛЖЕНИЕ)

- Геолокация не отслеживается в течение дня или когда провайдер указывает, что находится в «общественном месте» во время отметки прихода на работу или ухода с работы.
- Информация о приходе на работу или уходе с работы, введенная в ESP и мобильное приложение IHSS EVV, будет автоматически вводиться в электронный табель рабочего времени провайдера.
- **Нет каких-либо изменений для получателей.** Требование об отметке прихода на работу и ухода с работы не меняет услуги для получателей, способ предоставления вами услуг получателю или порядок утверждения табелей рабочего времени получателями.
- **Провайдеры с проживанием не обязаны отмечаться при приходе на работу или при уходе с работы.**

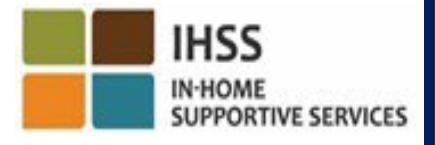

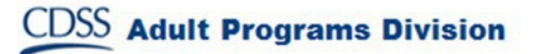

# ЭЛЕКТРОННОЕ ПОДТВЕРЖДЕНИЕ ПРЕДОСТАВЛЕНИЯ УСЛУГ МЕСТОНАХОЖДЕНИЕ ПРИ ОТМЕТКЕ ПРИХОДА НА РАБОТУ/УХОДА С РАБОТЫ

#### ТЕЛЕФОННАЯ СИСТЕМА ТАБЕЛЕЙ РАБОЧЕГО ВРЕМЕНИ

#### **Check-In**

(833) DIAL-EVV или (833) 342-5388

Давайте начнём!

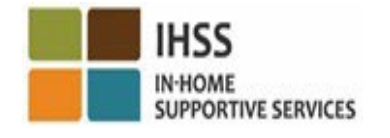

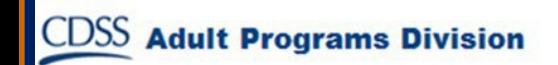

# TTS: Отметка прихода на работу

Чтобы **отметиться при приходе на работу** с помощью опции TTS, Провайдеры IHSS/WPCS без проживания должны:

- Использовать стационарный телефон получателя для доступа к TTS, набрав: **(833) DIAL-EVV** или **(833) 342-5388**.
- Быть зарегистрированным в TTS и войти в систему, используя свой 9-значный номер провайдера и 4-значный код доступа.

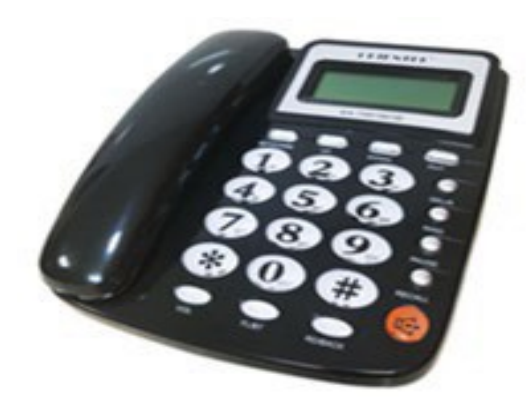

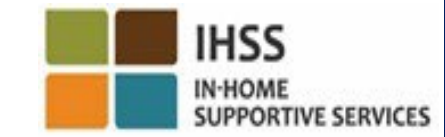

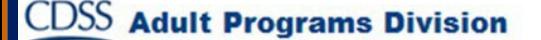

### TTS: Набираем номер

(833) DIAL-EVV или (833) 342-5388

После того как вы набрали номер телефона, TTS выдаст вам следующие сообщения:

Спасибо за звонок в Телефонную систему табелей рабочего времени IHSS.

Пожалуйста, выберите предпочитаемый вами язык из следующих вариантов, вы можете сделать свой выбор в любое время.

Для ангийского языка нажмите '1'

- Для испанского языка нажмите '2'
- Для армянского языка нажмите '3'

Для китайского языка нажмите '4'

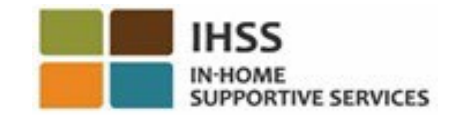

## TTS: Выбор Получателя/Провайдера

После выбора предпочитаемого вами языка TTS предложит вам выбрать, являетесь ли вы получателем или провайдером.

Если вы являетесь провайдером, нажмите на клавиатуре вашего телефона клавишу '2'.

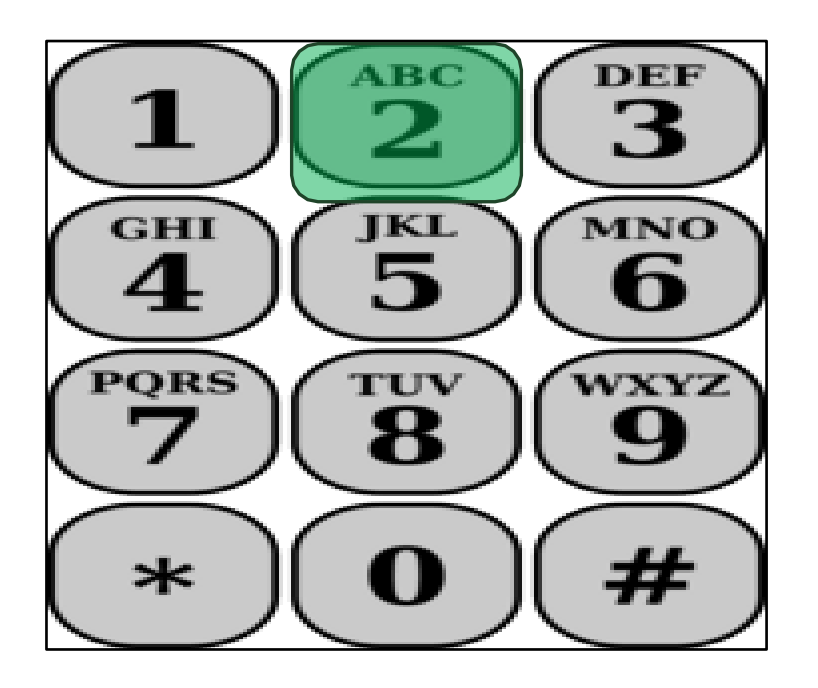

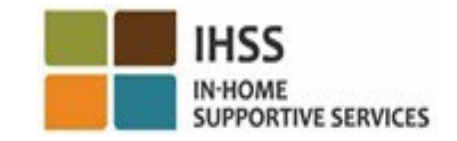

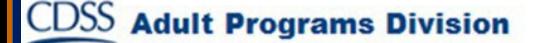

#### TTS: Главное меню

Вы попадете в Главное меню. TTS выдаст вам следующее сообщение:

Это главное меню. Выберите, пожалуйста, одну из следующих опций. Вы можете сделать свой выбор в любое время: Нажмите '1', чтобы войти в систему Нажмите '2', чтобы восстановить свой пароль Нажмите '3', чтобы зарегистрироваться

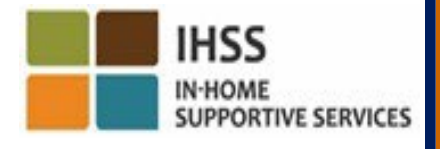

### TTS: Вход в систему

#### Чтобы войти в свой аккаунт TTS:

Нажмите '1' на клавиатуре вашего телефона.

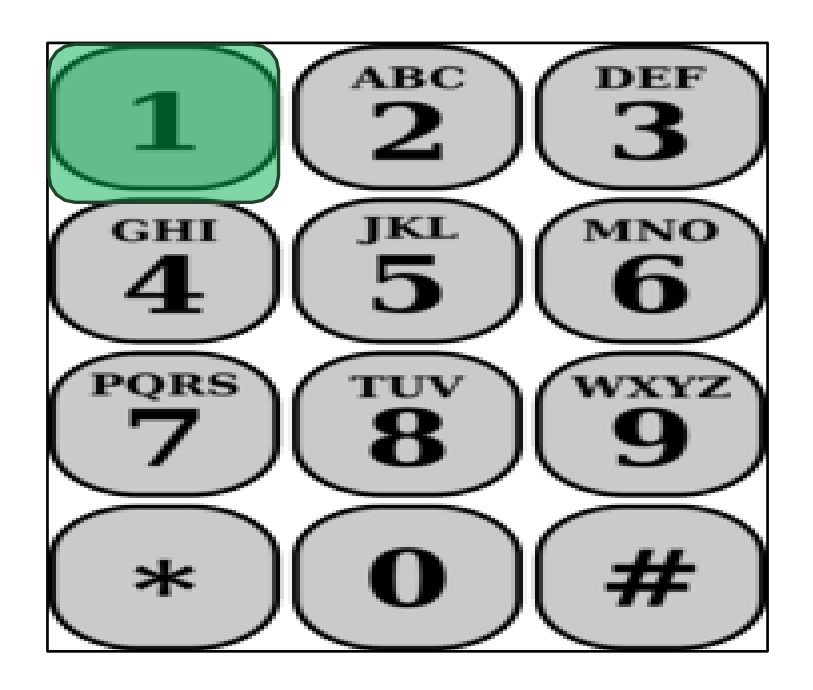

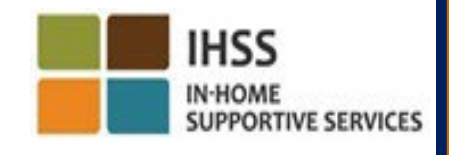

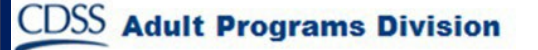

# TTS: Номер провайдера и Код доступа

После выбора опции входа в систему, TTS выдаст следующие сообщения для ввода 9-значного номера провайдера и 4-значного кода доступа:

Введите, пожалуйста, свой 9-значный номер провайдера, а затем клавишу «решётка»(#). Ваш номер провайдера указан на любой из полученной вами документации провайдера.

Используя клавиатуру вашего телефона, введите свой 4-значный код доступа, а затем клавишу «решётка»(#).

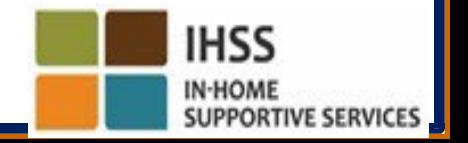

### TTS: Меню Деятельности

После успешного входа в свой аккаунт, вы будете переведены в меню Деятельности. TTS выдаст вам следующие сообщения:

Добро пожаловать в Меню Деятельности. Нажмите '1', чтобы ввести время за сегодня Нажмите '2', чтобы ввести время за предыдущий день Нажмите '3', чтобы просмотреть историю табеля рабочего времени Нажмите '4', чтобы представить табель рабочего времени на рассмотрение получателя Нажмите '5', чтобы просмотреть и принять меры по отклоненному табелю рабочего времени

Нажмите '6', чтобы отметить приход на работу к получателю

Нажмите '7', чтобы отметить уход с работы от получателя

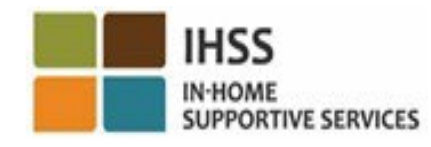

# TTS: Выбор получателя

Вы перейдете к опции «Выбор получателя». TTS выдаст вам следующее сообщение:

Вы хотите зарегистрироваться для <Имя вашего получателя>? Нажмите '1', если Да или Нажмите '2', если Нет

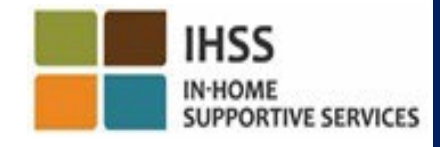

# TTS: Выбор получателя (продолжение)

Чтобы отметить приход на работу для выбранного вами получателя:

Нажмите '1' для Да.

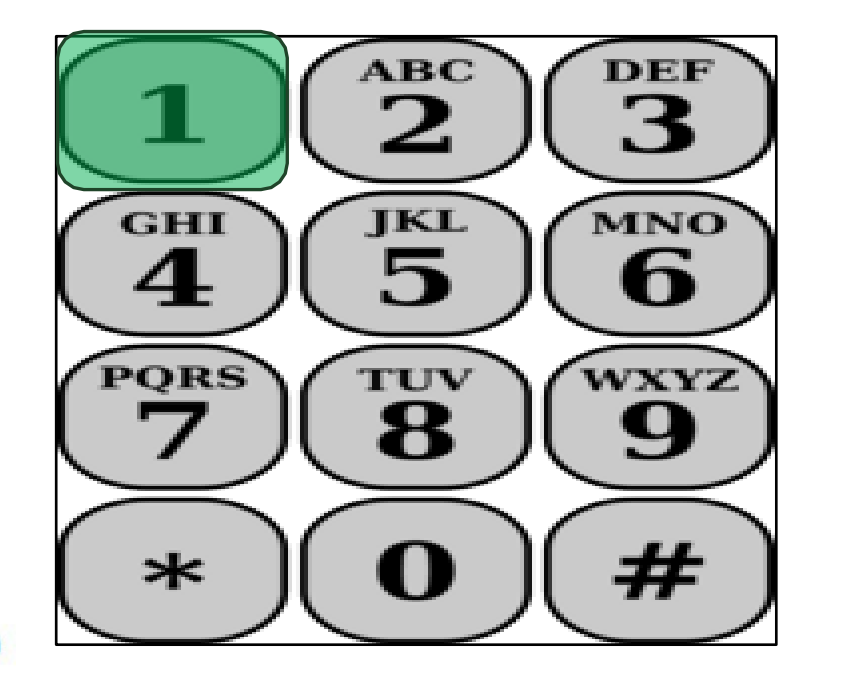

Если выбранный вами получатель участвует в обеих программами IHSS и WPCS и вы предоставляете ему услуги как IHSS, так и WPCS, вы должны будете отмечаться при приходе на работу для каждой программы отдельно.

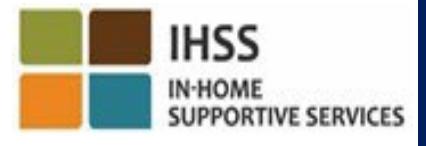

#### TTS: Выбор местонахождения Дом или Общественное место

Далее вы перейдете к опции выбора местонахождения. TTS выдаст вам следующее сообщение:

Пожалуйста, выберите место, из которого вы отмечаетесь при приходе на работу. Нажмите '1', если из Дома или Нажмите '2', если из Общественного места

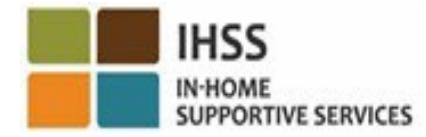

#### TTS: Подтверждение отметки прихода на работу

TTS попросит вас проверить правильно ли были ввведены данные о приходе на работу или вы хотите их откорректировать, выдав следующее сообщение:

Вы отмечаете приход на работу для:

- Имя получателя
- Номер дела получателя
- Тип программы: IHSS или WPCS
- Местонахождение: Дом или Общественное место

Если это правильно, нажмите '1', или же нажмите '2',

чтобы откорректировать эти введенные данные.

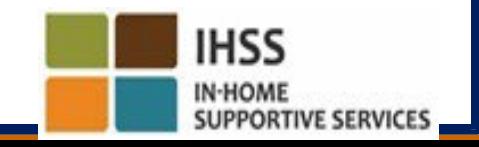

# TTS: Подтверждение отметки прихода на работу (продолжение)

Чтобы подтвердить, что информация о приходе на работу правильна:

Нажмите '1' для выбранного получателя.

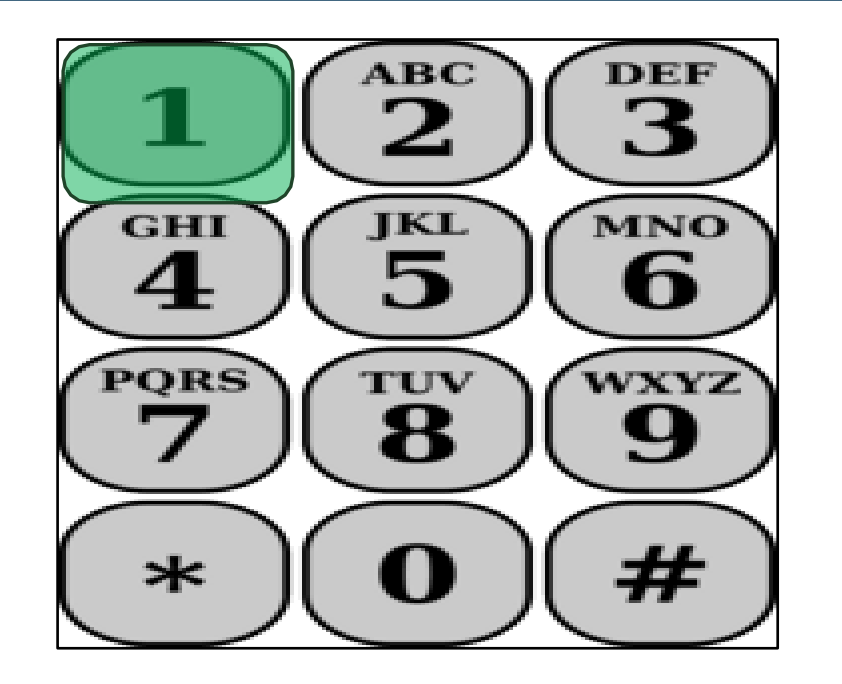

Ваша отметка о приходе на работу сохранена! Вы вернетесь в Меню Деятельности.

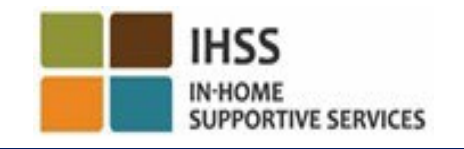

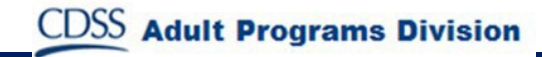

#### ЭЛЕКТРОННОЕ ПОДТВЕРЖДЕНИЕ ПРЕДОСТАВЛЕНИЯ УСЛУГ МЕСТОНАХОЖДЕНИЕ ПРИ ОТМЕТКЕ ПРИХОДА НА РАБОТУ/УХОДА С РАБОТЫ ТЕЛЕФОННАЯ СИСТЕМА ТАБЕЛЕЙ РАБОЧЕГО ВРЕМЕНИ

#### **Check-Out**

(833) DIAL-EVV или (833) 342-5388

#### Давайте начнём!

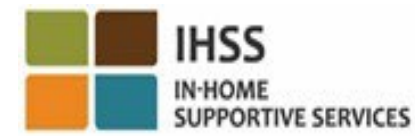

**CDSS** Adult Programs Division

# TTS: Меню Деятельности

После успешного входа в свой аккаунт, вы будете переведены в Меню Деятельности. TTS выдаст вам следующие сообщения:

Добро пожаловать в Меню Деятельности. Нажмите '1', чтобы ввести время за сегодня Нажмите '2', чтобы ввести время за предыдущий день Нажмите '3', чтобы просмотреть историю табеля рабочего времени Нажмите '4', чтобы представить табель рабочего времени на рассмотрение получателя Нажмите '5', чтобы просмотреть и принять меры по отклоненному табелю рабочего времени Нажмите '6', чтобы отметить приход на работу к получателю Нажмите '7', чтобы отметить уход с работы от получателя

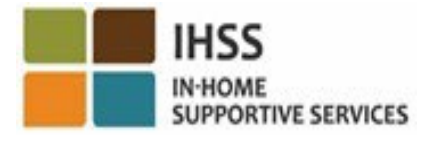

# TTS: Выбор получателя

Вы перейдете к опции Выбор получателя. TTS выдаст вам следующее сообщение:

Вы хотите отметить приход на оработу для <Имя вашего получателя>? Нажмите'1', если Да, или Нажмите'2', если Нет

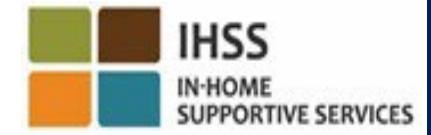

# TTS: Выбор получателя (продолжение)

Чтобы отметить приход на работу для выбранного вами получателя:

Нажмите '1', для Да.

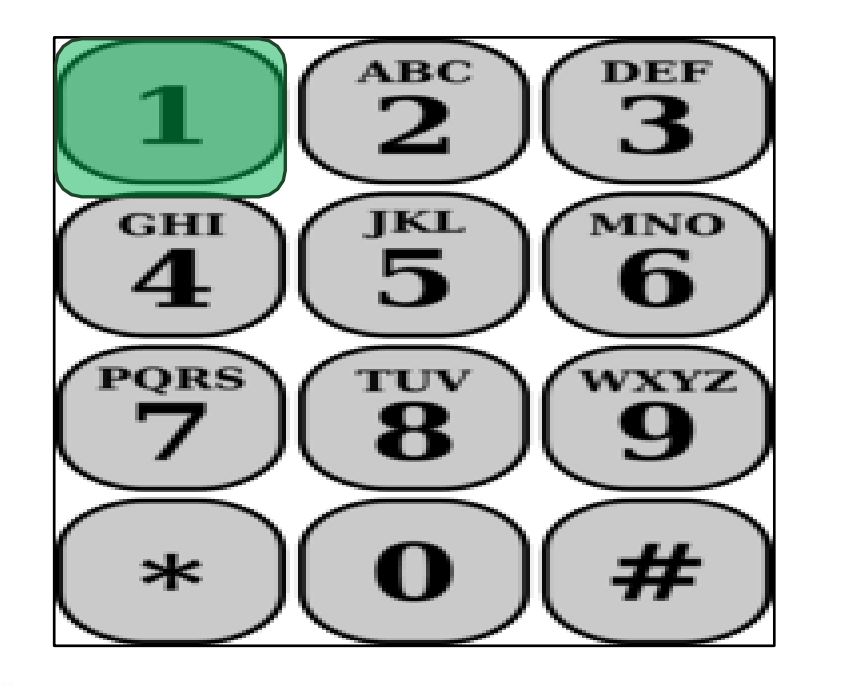

Если выбранный вами получатель участвует в обеих программах IHSS и WPCS и вы предоставляете ему услуги как IHSS, так и WPCS, вам будет необходимо отметиться при уходе с работы для каждой программы отдельно.

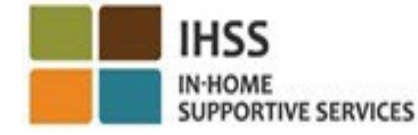

#### TTS: Выбор местонахождения Дом или Общественное место

Далее вы перейдете к опции выбора местонахождения. TTS выдаст вам следующее сообщение:

Пожалуйста, выберите место, из которого вы отмечаетесь при уходе с работы. Нажмите '1', если из Дома или Нажмите '2', если из Общественного места

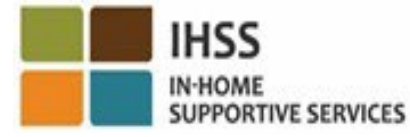

#### TTS: Подтверждение отметки ухода с работы

TTS попросит вас проверить правильно ли были ввведены данные об уходе с работы или вы хотите их откорректировать, выдав следующее сообщение:

Вы отмечаете уход с работы для:

- Имя получателя
- Номер дела получателя
- Тип программы: IHSS или WPCS
- Местонахождение: Дом или Общественное место Если это правильно, нажмите '1', или же нажмите '2', чтобы откорректировать эти введенные данные.

Чтобы подтвердить правильность информации об уходе с работы, нажмите '1'.

#### TTS: Подтверждение отметки ухода с работы (продолжение)

TTS попросит вас ввести часы, которые вы отработали за данный день, с помощью следующего сообщения:

Пожалуйста, введите отработанные часы в виде двузначного числа. Например, если вы отработали четыре часа, введите '04'. Введите количество отработанных часов, а затем нажмите клавишу решетка (#).

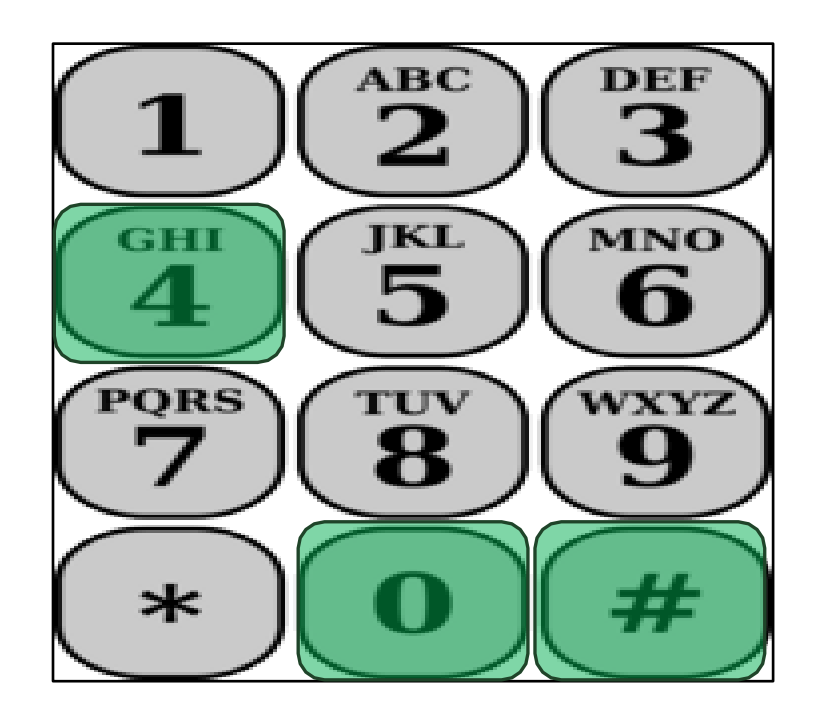

TTS перечислит введенные вами часы и спросит, верны ли они или вы хотите откорректировать введенные данные.

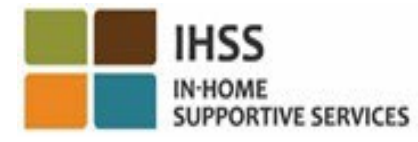

#### TTS: Подтверждение отметки ухода с работы (продолжение)

Если вы подтвердите правильность введенных часов, TTS попросит вас ввести минуты с помощью следующего сообщения:

 Пожалуйста, введите отработанные минуты в виде двузначного числа. Например, если вы отработали тридцать минут, введите '30'. Введите количество отработанных минут, а затем нажмите клавишу решетка (#).

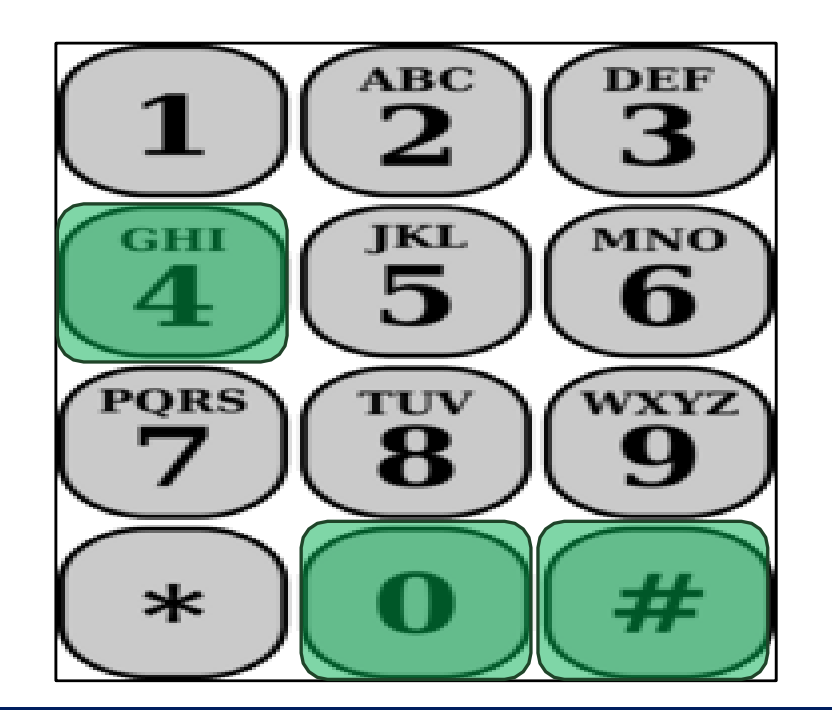

TTS перечислит введенные вами минуты и спросит, правильны ли они или вы хотите откорректировать введенные данные.

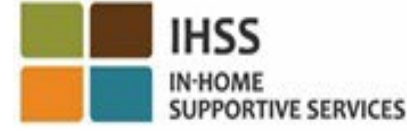

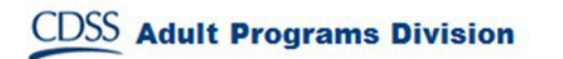

### Корректировки табеля рабочего времени

IHSS

**Что делать, если я забыл(а) отметиться при приходе на работу и/или уходе с работы?** Просто отметьте приход на работу, как только вспомните. Если вы забудете отметиться при уходе с работы, система введет в ваш табель рабочего времени время окончания в 11:59 вечера. Вы можете изменить время начала и окончания работы в своем табеле рабочего времени в любое время до того, как он будет представлен, выбрав опцию #2 в Меню Деятельностим в TTS (Ввод времени за предыдущий день).

**Что делать, если я отметился(ась) при уходе с работы, но снова вернулся(ась) на работу?** Вы можете снова отметиться при приходе на работу и при уходе с работы. Система зафиксирует самое раннее время отметки при приходе и самое позднее время при уходе с работы.

**Что делать, если я представил(а) табель рабочего времени своему получателю и обнаружил(а) ошибку?**

В данном случае ситуация ничем не отличается от текущей. Ваш получатель может отклонить ваш табель рабочего времени для внесения корректировок в любое время до того, как утвердит его. **Для провайдеров никаких штрафов не будет в случае, если вы допустите ошибку при отметке прихода на работу или ухода с работы. Если провайдер больше не работает для получателя, но получатель указан как один из его/ее активных получателей, провайдер должен связаться с местным окружным отделением IHSS для получения дальнейшей помощи.**

**CDSS** Adult Programs Division

# ЧТО НУЖНО ПОМНИТЬ

- Провайдеры будут представлять свои табели рабочего времени в электронном виде так же, как они это делают в настоящее время, через ESP и/или TTS.
- Провайдерам по-прежнему платят за отработанные часы, а не за время между приходом на работу и уходом c работы.
- За допущенную ошибку во время отметки прихода на работу и ухода с работы штрафов не предусмотрено.
- Провайдеры могут исправлять введенные данные вплоть до того момента, когда они представят свой табель рабочего времени на утверждение получателю.
- Для TTS провайдер должен использовать стационарный телефон получателя, когда звонит в TTS для отметки прихода на работу и ухода с работы.

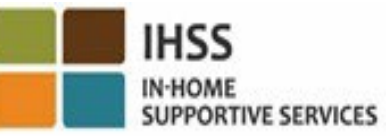

**CDSS** Adult Programs Division

# ЧТО НУЖНО ПОМНИТЬ (продолжение)

- Геолокация подтверждается электронным способом только в тот момент, когда провайдер отмечается при приходе на работу и уходе сработы из дома получателя, но геолокация не собирается в течение дня или когда провайдер идентифицирует себя, как находящегося в "общественном месте", когда отмечает приход на работу и уход с работы.
- Информация о приходе на работу или уходе с работы будет автоматически вводиться в электронный табель рабочего времени провайдера.
- **Нет никаких последствий для получателей.** Услуги получателей или порядок их предоставления вами не меняются.
- **Провайдеры с проживанием не обязаны отмечаться при приходе на работу или при уходе с работы.**
- Если вы ошибочно отметили, что проживаете вместе со своим получателем, вы не сможете отметиться при приходе на работу и уходе с работы за этот платежный период, а имя получателя не будет указано.

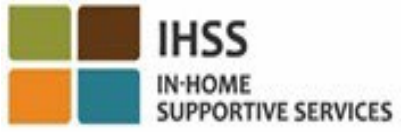
## IN-HOME<br>Supportive services **БЛАГОДАРИМ ЗА ВАШЕ УЧАСТИЕ**

## **Для дополнительной информации и ресурсов:** <http://www.cdss.ca.gov/inforesources/ESPhelp>

## **Служба поддержки IHSS: (866) 376-7066**

**С понедельника по пятницу 8:00 am – 5:00 pm**

**Портал электронных услуг (ESP):**

www[.etimesheets.ihss.ca.gov](http://www.etimesheets.ihss.ca.gov/)

**Телефонная система табелей рабочего времени (TTS):** (833) DIAL-EVV or (833) 342-5388

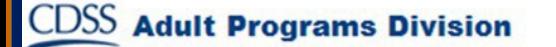

IHSS **IN-HOME**